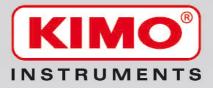

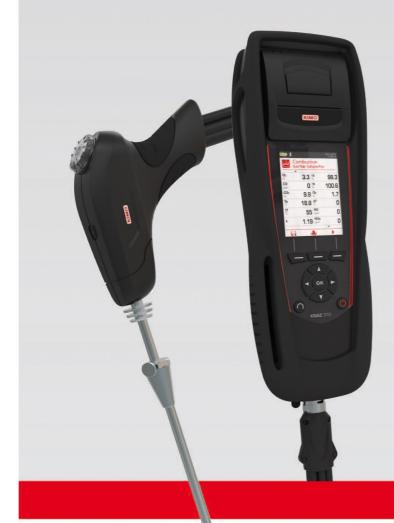

# **KIGAZ 310**

Analyseur de combustion *Flue gas analyser* 

Logiciel LIGAZ-2
 Operating software

Notice d'utilisation / User manual

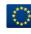

# Table of contents

|                                                                          | ANALYSER |
|--------------------------------------------------------------------------|----------|
| 1. Introduction                                                          |          |
| 1.1. Description of the analyser                                         |          |
| 1.1.1. Overview of the gas analyser                                      |          |
| 1.1.2. Presentation of the keypad and screen                             |          |
| 1.1.3. Connection of the analyser.                                       |          |
| 1.2. Main features                                                       |          |
| 1.3. Technical features                                                  |          |
| 2. Safety                                                                |          |
| 2.1. Precautions for use                                                 |          |
| 2.2. Symbols used                                                        |          |
| 2.3. Safety instructions                                                 |          |
| 3. Perform a flue gas analysis                                           |          |
| 3.1. Prepare the instrument before the analysis                          |          |
| 3.2. Perform an analysis                                                 |          |
| 3.3. Zoom function                                                       |          |
| 3.4. Assign the analysis to a customer                                   |          |
| 3.5. Add the measurement to a group                                      |          |
| 3.6. Print the analysis results                                          |          |
| 4. Perform a quick measurement                                           |          |
| 5. Set the different parameters of the analyser                          |          |
| 5.1. Instrument setting                                                  |          |
| 5.1.1. Screen setting                                                    |          |
| 5.1.2. Set the auto-off                                                  |          |
| 5.1.3. Change the language                                               |          |
| 5.1.4. Modify date and time                                              |          |
| 5.1.5. Ticket printing setting                                           |          |
| 5.1.6. Activate or deactivate the visual support                         |          |
| 5.1.7. Activate the group function                                       |          |
| 5.1.8. Select the alarm sound                                            |          |
| 5.1.9. Activate or deactivate Bluetooth <sup>®</sup> function (optional) |          |
| 5.2. Set the combustible                                                 |          |
| 5.2.1. Modify a combustible                                              |          |
| 5.2.2. Add a combustible                                                 |          |
| 5.2.3. Delete a combustible                                              |          |
| 5.3. Set the alarms, measurement units and CO protection                 |          |
| 5.3.1. Set the alarms                                                    |          |
| 5.3.2. Set the measurement units                                         | 19       |
| 5.3.3. Set the CO protection threshold                                   |          |
| 5.3.4. Set the display                                                   | 20       |
| 5.4. Set the references                                                  |          |
| 5.5. Set the auto-zero and purge time                                    | 20       |
| 5.6. Set the operators                                                   |          |
| 5.6.1. Add an operator                                                   | 20       |
| 5.6.2. Modify the operator name                                          | 20       |
| 5.6.3. Delete an operator                                                | 21       |
| 5.7. Back to factory setting of the analyser                             |          |
| 5.7.1. Units and values of measurement settings of the factory setting   |          |
| 5.7.2. Device factory setting                                            |          |
| 6. Manage customers                                                      |          |
| 6.1. Čreate a customer                                                   |          |
| 6.2. Modify a customer                                                   |          |
| 6.3. Delete a customer                                                   |          |
| 7. Manage boilers                                                        |          |
| 7.1. Čreate a boiler                                                     |          |
| 7.2. Modify a boiler                                                     |          |
| 7.3. Delete a boiler                                                     |          |
| 8. Manage the inspections                                                |          |
| 8.1. Get to inspections                                                  |          |
| 8.2. Create an inspection                                                |          |
| 8.3. Delete an inspection                                                |          |
| 8.4. Create a group                                                      |          |
| 8.5. Add an inspection to a group                                        |          |
| 8.6. Delete a group                                                      |          |
| 9. Perform measurement of a customised procedure                         |          |
| 9.1. Preliminary operations to procedures                                |          |

|     | 9.2. Launch a customised procedure                                        |     |
|-----|---------------------------------------------------------------------------|-----|
| 10. | Perform a control of gas flow                                             | .26 |
|     | 10.1. Perform a measurement of theoretical flow                           |     |
|     | 10.2. Perform a measurement of real flow                                  |     |
|     | 10.3. Results interpretation                                              |     |
| 11. | Perform a gas network leak test                                           |     |
|     | 11.1. Perform the test                                                    | 21  |
|     | 11.3. Print the results                                                   |     |
| 12  | Perform a pressure measurement                                            | 21  |
| 12. | 12.1. Perform a draft measurement                                         |     |
|     | 12.2. Perform a differential pressure measurement.                        |     |
|     | 12.3. Perform a flue gas velocity measurement.                            |     |
|     | 12.4. Link the measurement to a customer.                                 |     |
|     | 12.5. Add the measurement to a group                                      |     |
|     | 12.6. Print the results                                                   |     |
| 13. | Perform a measurement of ambient CO <sub>2</sub>                          | .29 |
|     | 13.1. Perform the measurement                                             |     |
|     | 13.2. Link the measurement to a customer                                  | 29  |
|     | 13.3. Add the measurement to a group                                      |     |
|     | 13.4. Print the results                                                   |     |
| 14. | Perform a measurement of Max CO                                           |     |
|     | 14.1. Perform the measurement                                             |     |
|     | 14.2. Link the measurement to a customer                                  |     |
|     | 14.3. Add the measurement to a group                                      |     |
| 15  | Perform some temperature measurements                                     |     |
| 10. | 15.1. Perform a measurement of ambient temperature.                       |     |
|     | 15.2. Perform a measurement of flue gas temperature                       |     |
|     | 15.3. Perform an ambient temperature measurement with the internal sensor |     |
|     | 15.4. Perform a Flow/Return temperature measurement                       |     |
|     | 15.5. Link the measurement to a customer                                  |     |
|     | 15.6. Add the measurement to a group                                      |     |
|     | 15.7. Print the results                                                   |     |
| 16. | Perform a measurement of opacity                                          |     |
|     | 16.1. Perform the measurement                                             |     |
|     | 16.2. Enter the indexes in the analyser                                   |     |
|     | 16.3. Link the measurement to a customer                                  |     |
|     | 16.4. Add the measurement to a group                                      |     |
| 17  | 16.5. Print the results<br>Perform a measurement of ionisation current    |     |
| 17. | 17.1. Perform the measurement                                             |     |
|     | 17.2. Link the measurement to a customer                                  |     |
|     | 17.3. Add the measurement to a group                                      |     |
|     | 17.4. Print the results                                                   |     |
| 18. | Perform a CH₄ measurement                                                 |     |
|     | 18.1. Perform the measurement with the probe                              | .34 |
|     | 18.2. Perform the measurement with the sensor                             |     |
|     | 18.3. Link the measurement to a customer                                  |     |
|     | 18.4. Add the measurement to a group                                      |     |
| 40  | 18.5. Print the results                                                   |     |
| 19. | Perform a flue gas velocity measurement with a Pitot tube                 |     |
|     | 19.1. Link the measurement to a customer                                  |     |
|     | 19.2. Add the measurement to a group                                      |     |
| 20  | To get to information about the analyser                                  |     |
| 20. | 20.1. Information                                                         |     |
|     | 20.2. Diagnostics                                                         |     |
|     | 20.2.1. Air flow                                                          |     |
|     | 20.2.2. Gas leak test                                                     |     |
| 21. | Maintenance of the analyser                                               | .38 |
|     | 21.1. Life-time of the sensors                                            | 38  |
|     | 21.2. Replace the paper roll of the printer                               |     |
|     | 21.3. Replace the battery                                                 |     |
| 22. | Calculations of the different parameters                                  |     |
|     | 22.1. CO, NO and NOx conversions                                          |     |
|     | 22.2. Calculation of the level in NOx.                                    |     |
|     | 22.3. Calculation of flue gas velocity                                    | 41  |

#### SOFTWARE

| 1. | Introduction                                                              | .44  |
|----|---------------------------------------------------------------------------|------|
| 2. | Software installation                                                     |      |
|    | 2.1. Recommended minimum configuration                                    | . 44 |
|    | 2.2. Installation.                                                        | . 44 |
| 3. | Start with the software                                                   | .45  |
|    | 3.1. Meaning and functions of the menus bar (1)                           | .45  |
|    | 3.2. Meaning and functions of tool bar buttons (2)                        | .46  |
|    | 3.3. Meaning and functions of the homepage buttons (3)                    | .46  |
| 4. | Download inspections                                                      |      |
| 5. | Use the different databases                                               | 47   |
|    | 5.1. Use the customer database                                            | . 47 |
|    | 5.2. Use the boilers database                                             | . 48 |
|    | 5.3. Complete database                                                    | . 50 |
|    | 5.3.1. Database settings                                                  | . 50 |
|    | 5.3.2. Save while using                                                   | . 50 |
|    | 5.3.3. Import a database                                                  | . 50 |
|    | 5.4. Edit an analysis report                                              | . 51 |
| 6. | Set the analyser                                                          |      |
|    | 6.1. Change the combustibles                                              | . 52 |
|    | 6.2. Change the references                                                | . 52 |
|    | 6.3. Manage the operators                                                 | . 52 |
|    | 6.4. Modify the date and time                                             |      |
|    | 6.5. Sensors state                                                        | . 53 |
|    | 6.6. Set printings                                                        | . 53 |
|    | 6.7. Battery level                                                        | . 53 |
|    | 6.8. Access to information about the instrument and update the instrument | .53  |
|    | 6.8.1. Access to information about the instrument.                        | . 53 |
|    | 6.8.2. Update the device                                                  | . 53 |
|    | The Internet connection is not protected by a proxy                       | . 53 |
|    | The Internet connection is protected by a proxy                           | . 54 |
|    | 6.8.3. Install a 3 <sup>rd</sup> language                                 | . 54 |
|    | 6.8.4. Send a report of the device to the After-Sales Service             | .55  |
|    | 6.8.5. Back to factory parameters                                         | . 55 |
| 7. | Options                                                                   |      |
|    | 7.1. E-mail                                                               |      |
|    | 7.2. User information                                                     |      |
|    | 7.3. Change the language                                                  | . 55 |
|    | Customers / Boilers deletion of the analyser                              |      |
| 9. | Compare the instrument and software information                           |      |
|    | 9.1. Add elements automatically in the databases                          |      |
|    | 9.2. Modification of customer and boilers features                        | . 57 |

# **1.** Introduction

### 1.1. Description of the analyser

The KIGAZ 310 is a flue gas analyser with two interchangeable sensors (long-life  $O_2$  and  $CO-H_2$ ), with an additional possibility of 2 sensors, or an analyser with three interchangeable sensors (long-life  $O_2$ ,  $CO-H_2$  and NO) with an additional possibility of a 4<sup>th</sup> sensor ( $NO_2$ ,  $SO_2$  or  $CH_4$ ), or an analyser with 4 sensors (long-life  $O_2$ ,  $CO-H_2$ , NO and  $NO_2$  or  $SO_2$ ). Its main features are the following :

Self-test of the instrument

- CO-H<sub>2</sub> dilution
- Integrated water trap with maximum level alarm
- Colour TFT screen
- Integrated printer
- 2 thermocouple connections
- 2 Go of memory

The gas analyser is supplied in a transport case in ABS or metallic (optional) with a magnetic protective cover, a differential pressure kit, an interchangeable flue gas probe of 300 mm length with integrated draft and LED, a Li-Ion battery and its charger, the LIGAZ-2 software, a USB cable and a calibration certificate. A paper roll for the printer and a filter are also provided.

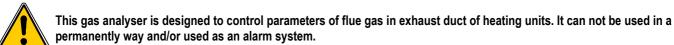

#### 1.1.1. Overview of the gas analyser

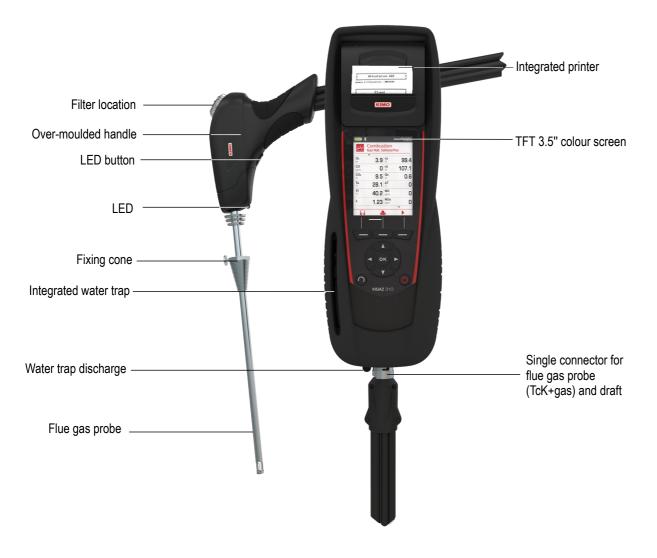

#### 1.1.2. Presentation of the keypad and screen

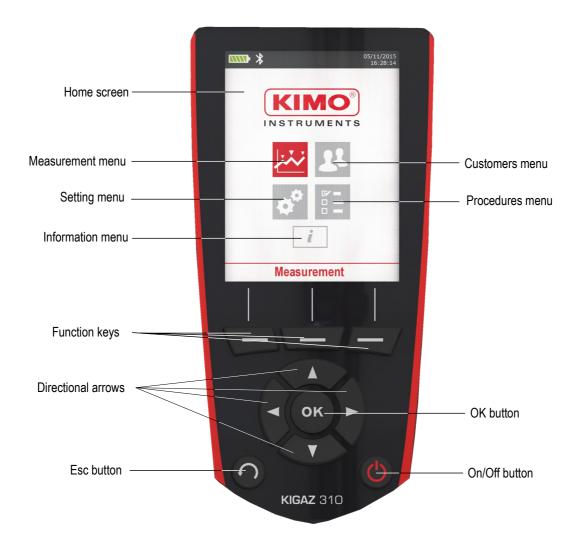

#### 1.1.3. Connection of the analyser

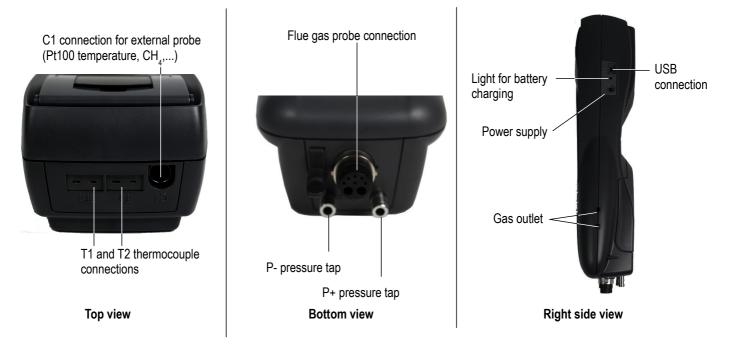

#### 1.2. Main features

#### Screen

Back-lighted TFT 3.5" colour screen. It allows to display measured parameters in a more comfortable format for the operator. Thanks to the zoom function (with directional arrows), you can view on the screen the measured values in increased characters.

#### Printer

The paper of the instrument is a thermal paper with a 10-year guarantee. Printer has an easy replacement system of the paper (Easyload). In addition, printing is fast.

#### Battery charger

The instrument is supplied with a 6 V, 1.5 A power adapter to load the internal batteries. The current loading is indicated by a battery symbol on the top left of the screen. The red LED on the right side of the gas analyser stays on until the battery loading is completed. The battery charging time is 10 hours. The voltage of the power supply is 100-240 VAC, 50/60 Hz. The number of cycles of the battery is about 500 charging cycles.

#### Flue gas suction pump

The pump, inside the gas analyser, is a diaphragm pump with a motor. It is energized in direct current directly by the instrument in a way to get an optimal suction of flues gases. The pump is regulated by a continuous measurement of the output flow by the pressure sensor n°3.

#### • Flue gas probe

Probe in stainless steel with an over-moulded handle in plastic, with a standard length of 30 cm and with a fixing cone to maintain the contact tip in the duct. Interchangeable, it has a LED allowing to light the dark areas. The probe is connected to the instrument by a neoprene tube of 2.50 m. The handle is also equipped with a filter that keeps the solid particles of flue gases during the combustion analysis.

#### Interchangeable measurement sensors

The analyser uses electrochemical sensors to measure the oxygen and the carbon monoxide (compensated in H<sub>2</sub>hydrogen). Measurement sensors are interchangeable. Recharge regularly the battery to guarantee an optimal operating of the electrochemical sensors.

#### • Temperature sensors

Flue gas temperature is measured with a thermocouple integrated in the contact tip. The connection to the analyser is made thanks to a single male connector compensated in temperature. K thermocouple (nickel-nickel chromium) allows continuous measurements up to **1250** °C. The instrument has a NTC thermoresistance for the measurement of internal temperature; this sensor is also used for the measurement of ambient temperature.

If a temperature control of the combustive air must be performed directly by the supply duct (room sealed boiler), a Pt100 temperature probe (ref : SPA 150 SP) will be used. It is recommended to perform this measurement to make the efficiency calculation of the installation more accurately.

#### Pressure sensors

The analyser has 3 piezoelectric internal sensors for the measurement:

- 1 of the differential pressure (Delta P) with manual auto-zero
- 2 of the high accuracy draft with auto-zero by solenoid valve

3 – of the pump output flow with a regulation which allows to compensate a clogging of the filter or a high draft. This sensor allows to perform the tightness test of the analyser.

#### • Supply input of flue gases and +/- pressure

The analyser has a single connector allowing the connection of flue gas probe.

#### Combustibles types

The analyser is supplied with a memorisation of technical data which characterises the 15 most known combustibles. It is also possible to add 5 combustibles and their corresponding features.

#### Calibration certificate

The analyser is calibrated by comparison with standard of metrology laboratories, which are periodically certified closed to laboratories known at the international level. Each analyser is supplied with its calibration certificate in which, for every parameters, are indicated the nominal value, the one measured, the admitted error limits and the found error.

#### Conformity and standards

The analyser complies with n°2004/108/EC directive on electromagnetic compatibility. Document available on request. It also complies with 2006/95/EC Low Voltage, 2011/65/EU RoHS II and 2012/19/WEE directives. Moreover, the analyser complies with EN 50379-1 and 50379-2 standards. (except NO<sub>2</sub> and SO<sub>2</sub> sensors).

#### • Water trap

The water trap is integrated to the KIGAZ 310. Measured gases go through the probe filter then through the water trap which recovers the liquid element and, as a result, protects the sensors.

Condensates are evacuated by the opening of the plug located on the bottom on the instrument.

When the maximum level is reached, a red LED lights and the pump stops. It allows to warn the user when the water trap must be emptied.

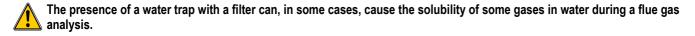

#### Customers management

The analyser allows to record customers, theirs respective boilers and inspections. Once the features of customers and boilers are completed in the analyser, the operator can easily assign the different measured values to a customer and his boiler. These data can then printed and/or transferred to a computer thanks to LIGAZ-2 software.

#### Auto-zero

The analyser has the "auto-zero in the duct" function, it means that the operator can perform measurements (draft, temperature...) while the analyser inhales fresh air in the room. This function allows to save time on the inspection locations.

#### CO dilution

The instrument has the CO dilution function that allows to avoid high CO concentrations. These high concentrations can damage the analyser and its sensors. This function allows to increase the CO concentration without damage the sensor. In dilution function, the range becomes 0-5% (50 000 ppm). The dilution can also be activated during a flue gas analysis by pressing the **OK** key of the instrument.

#### Opacity index measurement (optional)

It is possible to fill in the analyser with opacity index values measured according to the Bacharach scale. The analyser will calculate the average and results will be printed on the ticket. This measurement must be performed with an opacity pump which is available as an accessory (ref: PMO).

#### Gas network leak testing (optional)

It is possible to check the tightness of an installation. For this control, use the pressure sensor used for the differential pressure measurement (ref: KEG).

#### Gas flow

It is possible to measure the gas flow of an installation, to compare it with a theoretical gas flow and as a result to estimate the installation consumption.

#### Measured values

- O2: percentage of oxygen in flue gases
- CO: concentration of CO in flue gases
- NO: concentration of NO in flue gases
- NO2: concentration of NO2 in flue gases
- SO<sub>2</sub>: concentration of SO<sub>2</sub> in flue gases
- Tf: flue gases temperature
- Ta: combustive air temperature

#### Calculated values

- λ: Air Excess : connection between the volume of combustive air and the requested volume necessary for a combustion in stoichiometric conditions.

- CO<sub>2</sub>: percentage of carbon dioxide in flue gases.
- ΔT: difference between the flue gases temperature and the combustive air temperature.
- NOx: concentration of NOx in flue gases (calculated with the NO sensor, or measured with the NO and NO2 sensors)
- Qs: percentage of waste heat throughout the chimney.

- **ns: Lower efficiency (or sensible):** calculated burner efficiency. This is a ratio between the conventional heating power and the burner heating power. Among the combustion losses, only the sensible heat lost with the flue gases is taken into account, neglecting the radiation losses and incomplete combustion losses. This value is referred to LHV (Lower Heating Value) and can not be higher than 100%. The sensible efficiency value is to be compared with the minimum efficiency stated for the heating systems performances.

- nt: Higher efficiency (or total): is the sum of sensible efficiency and the additional efficiency deriving from the recovery of water vapour condensation contained in the flue gases. When it s greater than sensible efficiency, then condensation is taking place. It is referred to LHV (Lower Heating Value) and can exceed 100%. The LHV is calculated by an algorithm developed by Kimo and its value must be considered as indicative.

- CO (O<sub>2</sub>): Concentration of CO in flue gases in mg/m<sup>3</sup>. It is calculated according to O<sub>2</sub> reference value indicated in the analyser (see page 20).

- NO (O<sub>2</sub>): Concentration of NO in flue gases in mg/m<sup>3</sup>. It is calculated according to O<sub>2</sub> reference value indicated in the analyser (see page 20).

- NOx (O<sub>2</sub>): Concentration of NOx in flue gases in mg/m<sup>3</sup>. It is calculated according to O<sub>2</sub> reference value indicated in the analyser (see page 20)

### 1.3. Technical features

| Parameters                               | Sensor                            | Measuring range                                               | Resolution                          | Accuracy*                                                                                                    | T <sub>90</sub> response time |
|------------------------------------------|-----------------------------------|---------------------------------------------------------------|-------------------------------------|----------------------------------------------------------------------------------------------------|-------------------------------|
| Long-life O <sub>2</sub>                 | Electrochemical                   | From 0 % to 21 %                                              | 0.1 % vol.                          | ±0.2 % vol.                                                                                                    | 30 s                          |
| CO<br>(with H₂<br>compensation)          | Electrochemical                   | From 0 to 8000 ppm                                            | 1 ppm                               | From 0 to 200 ppm: ±10 ppm<br>From 201 to 2000 ppm:<br>±5 % of the measured value<br>From 2001 to 8000 ppm:<br>±10 % of the measured value                                                                                                    | 30 s                          |
| NO                                       | Electrochemical                   | From 0 to 5000 ppm                                            | 1 ppm                               | From 0 to 100 ppm: ±5 ppm.<br>From 101 to 5000 ppm:<br>±5 % of the measured value                                                                                                    | 30 s                          |
| Low range NO                             | Electrochemical                   | From 0 to 500 ppm                                             | 0.1 ppm                             | From 0 to 40 ppm: ±2 ppm<br>From 41 to 500 ppm:<br>±5 % of the measured value                                                                                                    | 30 s                          |
| NOx                                      | Calculated**                      | From 0 to 5155 ppm                                            | 0.1 ppm or<br>1 ppm***              | -                                                                                                    | -                             |
| NO <sub>2</sub>                          | Electrochemical                   | From 0 to 1000 ppm                                            | 1 ppm                               | From 0 to 100 ppm: ±5 ppm.<br>From 101 to 1000 ppm:<br>±5 % of the measured value                                                                                                    | 80 s                          |
| SO₂                                      | Electrochemical                   | From 0 to 5000 ppm                                            | 1 ppm                               | From 0 to 100 ppm: ±5 ppm.<br>From 101 to 5000 ppm:<br>±5 % of the measured value                                                                                                    | 80 s                          |
| CO <sub>2</sub>                          | Calculated**                      | From 0 to 99 % vol                                            | 0.1% vol                            | -                                                                                                    | -                             |
| CH₄                                      | Semiconductor                     | From 0 to 10000 ppm<br>From 0 to 1 % vol<br>From 0 to 20 %LEL | 1 ppm<br>0.0001 % vol<br>0.002 %LEL | ±20 % of full scale                                                                                                    | 40 s                          |
| Flue gas<br>temperature                  | K thermocouple                    | From -100 to +1250 °C                                         | 0.1 °C                              | ±0.4 % of the measured value or ±1.1 °C                                                                                                    | 45 s                          |
| Ambient<br>temperature                   | Internal NTC                      | From -20 to +120 °C                                           | 0.1 °C                              | ±0.5 °C                                                                                                    |                               |
| Ambient<br>temperature                   | Pt100 (1/3 DIN<br>external probe) | From -50 to +250 °C                                           | 0.1 °C                              | ±0.3 % of the measured value ±0.25 °C                                                                                                    | 30 s                          |
| Dew point<br>temperature                 | Calculated**                      | From 0 to +99 °Ctd                                            | 0.1 °C                              | -                                                                                                    | -                             |
| DHW temperature                          | TcK (external probe)              | From -200 to +1300 °C                                         | 0.1 °C                              | ±0.4 % of the measured value or ±1.1 °C                                                                                                    | -                             |
| Draft                                    | Piezoelectric                     | From -10 to +10 Pa<br>From -1000 to<br>+1000 Pa               | 0.1 Pa<br>1 Pa                      | From -100 to -10 Pa: ±2 Pa<br>From -10 to +10 Pa: ±0.5 Pa<br>From +10 to +100 Pa: ±2 Pa<br>Above: ±2 % of the measured value                                                                                                    | -                             |
| Differential pressure                    | Piezoelectric                     | From -20 000<br>to +20 000 Pa                                 | 1 Pa                                | From -20 000 to -751 Pa:<br>$\pm 0.5$ % of the measured value $\pm 4.5$ Pa<br>From 750 to -61 Pa:<br>$\pm 0.9$ % of the measured value $\pm 1.5$ Pa<br>From -60 to 60 Pa: $\pm 2$ Pa<br>From 61 to 750 Pa:<br>$\pm 0.9$ % of the measured value $\pm 1.5$ Pa<br>From 751 to 20 000 Pa:<br>$\pm 0.5$ % of the measured value $\pm 4.5$ Pa | -                             |
| Losses                                   | Calculated**                      | From to 100%                                                  | 0.1%                                | -                                                                                                    | -                             |
| Flue gas velocity                        | Calculated**                      | From to 99.9 m/s                                              | 0.1 m/s                             | -                                                                                                    | -                             |
| Excess air (λ)                           | Calculated**                      | From 1 to 9.99                                                | 0.01                                | -                                                                                                    | -                             |
| Lower efficiency (ŋs)                    | Calculated**                      | From 0 to 100%                                                | 0.1 %                               | -                                                                                                    | -                             |
| Higher efficiency (ηt)<br>(condensation) | Calculated**                      | From 0 to 120%                                                | 0.1%                                | -                                                                                                    | -                             |
| Opacity index                            | External instrument               | From 0 to 9                                                   | -                                   | -                                                                                                    | -                             |

\* All accuracies indicated in this document were stated in laboratory conditions and can be guaranteed for measurements carried out in the same conditions, or carried out with required compensation.

\*\* Calculation is made based on the measured values by the analyser.

\*\*\*The resolution is 0.1 ppm if the NO sensor is a low range NO sensor (0-500 ppm). The resolution is 1 ppm if the sensor is a NO 0-5000 ppm.

### 2.1. Precautions for use

Please always use the device in accordance with its intended use and within parameters described in the technical features in order not to compromise the protection ensured by the device.

### 2.2. Symbols used

For your safety and in order to avoid any damage of the device, please follow the procedure described in this user manual and read carefully the notes preceded by the following symbol:

The following symbol will also be used in this user manual: Please read carefully the information notes indicated after this symbol.

### 2.3. Safety instructions

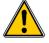

The following safety instructions have to be strictly observed. Not respecting these safety instructions can lead to a loss of warranty.

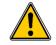

- The analyser should not to be used in and under water.
- The analyser should not to be placed near or directly at open fire or heat.
- The indicated range of temperature of the probe is not to be exceeded, as the probe and temperature sensor could be destroyed.
- After measurements, before packing the analyser, wait for the probe to be cold. As long as it is hot, the probe could cause injuries.
- The exhalations of alcohol liquids (lubricants, petrol, spirit, vanish...) may damage the sensors of the analyser. Therefore, it is
  forbidden to preserve or use these fluids nearby the analyser.
- Load the battery only with Kimo charger. The charger must be used only for the power supply loading. Use another type of charger can damage the battery and the analyser and can cause electrical shocks.

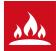

### 3.1. Prepare the instrument before the analysis

During the measurement, the analyser must be in vertical position or in horizontal position. Do not hold the analyser in inclined position.

Before the 1<sup>st</sup> use of the analyser, a full charge of the battery must be made during 12 hours.

Empty the water trap.

In case of any default or damage of the instrument, Kimo After-sales service shall be contacted. On the back of the analyser, there is a label with the analyser serial number. This number shall be communicated for every operation (technical operation or request of spare parts).

### 3.2. Perform an analysis

- > Connect the flue gas probe to the analyser.
- Turn on the instrument. Home screen is displayed.
- Insert the probe in the flue as shown on the figure for at least 3 minutes.
- Press OK.

The screen with the different possible measurements is displayed. Remaining time of auto-zero and its progress bar are displayed at the bottom of the screen. Measurements covered by the auto-zero are not available (Combustion, Max CO and ambient CO<sub>2</sub>). At the end of the auto-zero, these menus are available. Take advantage of the auto-zero to perform the draft.

- Go to "Flue gas" with the up and down arrows.
- > Press OK.
  - The screen displays the different combustibles in the analyser.
- Select the type of used combustible by the boiler with the up and down arrows.
   Press OK.

The screen displays values of the different parameters of the analysis. Perform measurement for at least 3 minutes.

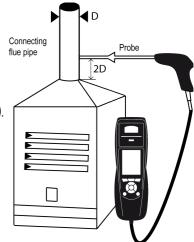

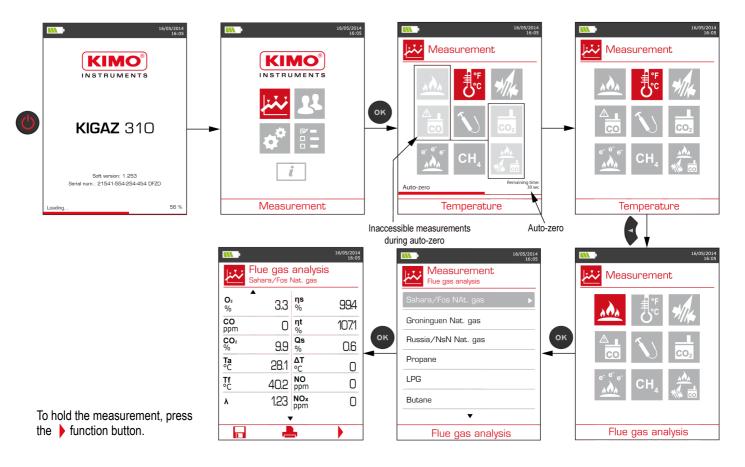

### 3.3. Zoom function

From the gas analysis screen, the zoom function is available using the direction arrows.

- The initial screen displays 12 measured values.
- To zoom in, press the right arrow. The screen displays 6 measured values.
- To zoom in again, press the right arrow. The screen displays 3 measured values.
- > To zoom in again, press the right arrow.
- The screen displays one measured value.
- To zoom out, press the left arrow.
- At any time, press the down arrow to scroll the values.

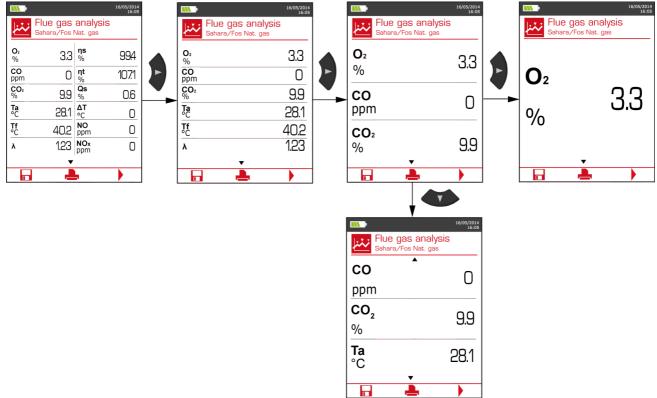

#### **3.4.** Assign the analysis to a customer

At the end of the analysis, when measurements are constant, it is possible to assign it to a customer recorded in the analyser or to unrecorded customer that should be created.

- Press the \_\_\_\_\_ function button.
  - The analyser displays the list of recorded customers.
- Select a customer with up and down arrows then press OK or create a customer (see page 22) then select it. The analyser displays the list of available boilers.
- Select the boiler with up and down arrows then press OK or create a boiler (see page 23) then select it. The analyser backs to the measurement screen of the analysis.

### 3.5. Add the measurement to a group

The groups allow to regroup measurements in folders. The group function has to be activated (see page 17).

Once the measurement is linked to a customer and a boiler, it is possible to add it in a group in the instrument, or create a group:

- The analyser proposes to add the measurement to a group.
- Go to YES and press OK.
- Go to the required group with the arrows and press OK, or create a group (see page 24). The analyser backs to the measurement screen.

### 3.6. Print the analysis results

It is possible to print the results on the ticket:

 $\succ$  Press the  $\square_{1}$  function button.

Results are printed on the ticket.

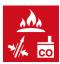

The quick measurement allows to perform in a few seconds:

- a flue gas measurement
   a draft measurement
- a draft measurement
- and an ambient CO measurement with Max CO.

During the quick measurement, it is possible to print a ticket at each step by pressing the \_\_\_\_\_\_ function button, or print the whole measurements when the analyser proposes it at the end of the quick measurement (screen 13).

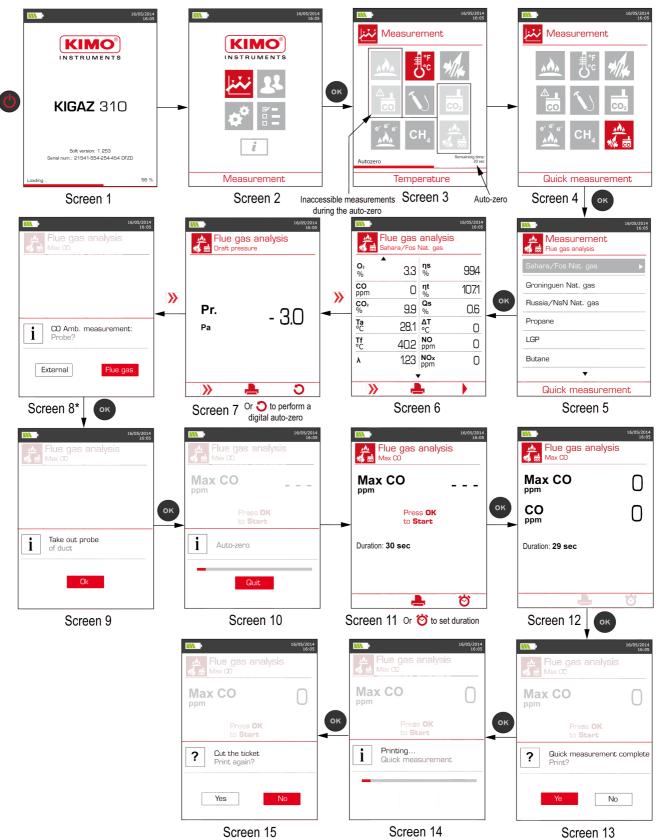

\* If the CO SCOT probe is used, select "External" then follow the instructions on the analyser.

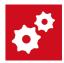

The "Setting" menu allows to set the following parameters:

- Instrument (screen, printing, auto-off,...)
- Combustibles
- Measurement
- References (O<sub>2</sub>, atmospheric pressure and altitude)
- AutoZ/Purge
- Operators

The "Setting" part allows to set parameters that can affect the performed measurements. These settings must be made by a qualified technician only.

# 5.1. Instrument setting

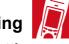

#### 5.1.1. Screen setting

This part allows to set the backlight of the screen from 1 to 9.

- Turn on the instrument.
- Home screen is displayed.
- Go to "Setting" with the up and down arrows then press OK.
- Go to "Instrument" then press OK.
- Press OK on the "Screen" line.
- Go to the parameter to set then press OK.
- > Use the up and down arrows to increase or decrease the value.
- Press OK to validate.

#### 5.1.2. Set the auto-off

The auto-off allows to turn off the analyser automatically after some time of non-use.

It is possible to set the auto-off at 15 / 30 / 45 / 60 / 90 or 105 minutes or to deactivate it.

"Setting > instrument" screen is displayed.

- Go to "Auto-off" with the up and down arrows then press OK.
- > Select the required time of auto-off or "Off" to deactivate it with the up and down arrows.
- > Press **OK** to validate.

#### 5.1.3. Change the language

It is possible to select the language of the instrument: French or English in standard. A third language is downloadable through the LIGAZ-2 software.

"Setting > Instrument" screen is displayed.

- Go to "Language" with the keypad then press OK.
- Select the language with the keypad.
- > Press OK.

#### 5.1.4. Modify date and time

"Setting > Instrument" screen is displayed.

- Go to "Date/time" with the keypad then press OK.
- > Go to the parameter to modify with the keypad (day, month, year, hour, minute or second).
- Press OK.
- > Use the up and down arrows to modify the selected parameter.
- Press OK.
- Repeat the procedure on another parameter if required.
- Go to "Date Format" with the keypad then press OK.
- > Select "Day/Month" to display the day then the month or "Month/Day" to display the month then the day then press OK.
- Go to "Time Format" with the keypad then press OK.
- Select the time format: "12" or "24". If 12 is selected, "AM" for ante meridiem or « PM » for post meridiem will be displayed in front of the time.
- Press the function key to quit the screen and save the modifications or press Esc to cancel.

#### 5.1.5. Ticket printing setting

"Setting > Instrument" screen is displayed.

- Go to "Printing" with the keypad then press OK. ≻
- $\triangleright$ Go to "Format" with the keypad then press OK.
- $\triangleright$ Select the ticket format: long or short with the keypad then press OK.

Long ticket format: prints the headers, the user name, the selected customer and boiler, the type of device and its serial number, the type of combustible, the inspection date and time and the measurements results.

Short ticket format: prints only the device reference, the type of combustible, the date and time and the measurement results.

Measured values

Calculated values

3.0 % 0 ppm 25.3 °C 50.1 °C 0 ppm 0 ppm

11.9 % 1.00 24.8 °C 99.0 % 104.1 % 1.0 %

0 ppm

| KI                                           | MO <sup>*</sup>           |                                      |
|----------------------------------------------|---------------------------|--------------------------------------|
|                                              | JMENTS                    | KIGAZ 310                            |
| Entête 1<br>Entête 2<br>Entête 3<br>Entête 4 |                           | Serial num. :<br>3C 150699999        |
| Operator : C<br>Signature :                  | perateur l                | Combust. :<br>Sahara/Fos Nat. g      |
|                                              |                           | Date : 08/12/2015<br>Time : 15:21:07 |
|                                              |                           | Maximum                              |
| KIGAZ 310<br>Serial num.                     |                           | Measured                             |
| 3C 15069999                                  | 9                         | 02<br>C0<br>Amb. T                   |
| Combust. :<br>Sahara/Fos Na                  | t. gas                    | Gas T<br>NO<br>SO2                   |
| Date : 08/12/<br>Time : 15:21:               |                           |                                      |
|                                              |                           | Calculated                           |
| Measu                                        | ed values                 | CO2<br>Air exc.                      |
| 02<br>C0                                     | 3.0 %<br>0 ppm            | Diff. T                              |
| Amb. T                                       | 25.3 °C                   | High Eff.                            |
| Gas T<br>NO<br>SO2                           | 50.1 °C<br>0 ppm<br>0 ppm | Losses<br>NOx                        |
|                                              | ated values               |                                      |
| C02                                          | 11.9 %                    |                                      |
| Air exc.<br>Diff. T                          | 1.00                      |                                      |
| Low Eff.                                     | 24.8 °C<br>99.0 %         |                                      |
| High Eff.<br>Losses                          | 104.1 %                   |                                      |
| NOx<br>Dew point                             | 0 ppm                     |                                      |
| C0/C02                                       | 58.8 °C<br>0.00 %         |                                      |
| uCO<br>CO (02)                               | 0.0 ppm                   |                                      |
| NO (02)<br>NOx(02)                           | 0 ppm<br>0 ppm<br>0 ppm   |                                      |
| 02 ref.                                      | 21.0 %                    |                                      |

| 0 | Co to "I ago" than proce | <b>OK</b> to activate it: <b>ON</b> or deactivate it: <b>OFF</b> . |
|---|--------------------------|--------------------------------------------------------------------|
| - |                          |                                                                    |

- Go to the first line of the "Header" then press OK.  $\mathbf{b}$ The keyboard appears at the bottom of the screen.
- Select the letters with the keypad then press OK.
- Press the validate the line.  $\triangleright$ The keyboard disappears.
- $\triangleright$ Press Esc to back to "Setting instrument" screen and validate modifications.
- To go from lower-case keyboard to upper-case keyboard then to numeric keyboard: press the aA1 function key.
- To erase a letter: press the **K** function key.

#### 5.1.6. Activate or deactivate the visual support

The visual support corresponds to help windows displayed met during a measurement procedure. It allows to communicate with application. "Setting > Instrument" screen is displayed.

- Go to "Support" with the keypad. ≻
- Go to "Visual support" line with the keypad.  $\geqslant$
- Press OK to activate it: ON or to deactivate it: OFF.  $\triangleright$

#### 5.1.7. Activate the group function

Groups allow to gather measurements in a folder. To activate it: "Setting > Instrument" screen is displayed.

Go to "Group" with the keypad.

Press OK to activate it: ON or to deactivate it: OFF.

For the groups creation and management, see page 24.

#### 5.1.8. Select the alarm sound

"Setting > Instrument" screen is displayed.

- $\geq$ Go to "Audio" with the keypad then press OK.
- $\triangleright$ Press again OK
- Select with the keypad the Alarm 1 sound or the Alarm 2 sound then press OK.  $\geq$

#### 5.1.9. Activate or deactivate Bluetooth<sup>®</sup> function (optional)

Bluetooth<sup>®</sup> allows to communicate with the Kigaz mobile application.

- "Setting > Instrument" screen is displayed.
- Go to "Bluetooth" with the keypad.
- Press OK to activate it: ON or to deactivate it: OFF.

The  $\mathbf{X}$  icon appears on the instrument screen when it is activated.

When Bluetooth<sup>®</sup> is activated, Kigaz appears with the name "Kigaz" in the available devices list of the computer, tablet or smartphone.

### 5.2. Set the combustible

15 different combustibles are recorded in the analyser:

Sahara / Fos Natural gas Groninguen - Natural gas Russia - Natural gas Propane LPG Butane Liaht oil Heavy fuel oil

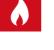

Cannel-coal Low volatile coal Coke gas **Biofuel 5%** Wood 20% Hog fuel 21% Pellet 8%

See page 21 for the measurements parameters units and values list of a factory setting.

#### 5.2.1. Modify a combustible

Each combustible has its own coefficient allowing to calculate flue gases CO2, excess losses and efficiencies in the most accurate way.

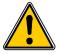

The modification of these coefficients will lead some modifications in combustion analysis results. Only a qualified technician is authorized to modify them.

It is still possible to reset the factory parameters pressing the 🔐 "Factory parameters" function key or with the LIGAZ-2 software (see page 55).

It is possible to modify the name of a combustible and its type of energy (solid, liquid or gas):

- "Setting > Combustibles" screen is displayed.
- Go to the required combustible with the up and down arrows then press OK.  $\triangleright$
- > Press "OK" on "Name" line.
- The keyboard appears.
- ≻ Select the letters with the direction arrows and press **OK** to validate.
- To go from lower-case keyboard to upper-case keyboard then to numeric keyboard: press the **aA1** function key. To erase a letter: press the **K** function key.
- Press the function key to validate the new combustible name. Press **"OK**" on the **"Energy"** line.  $\triangleright$
- $\geq$
- Select the combustible energy type: solid, liquid or gas and press OK.  $\triangleright$
- $\geq$ Press the function key.

The instrument backs to the combustible list with the modifications applied.

It is also possible to modify the combustible coefficients:

- "Setting > Combustibles" screen is displayed.
- Go to the required combustible with the up and down arrows then press OK.
- Go to the "Coefficient" line and press OK.
- Go to the coefficient to modify with the up and down arrows then press the *function key*. The coefficient modification field is displayed.
- > Modify the values with the arrows and press **OK** to validate.
- > Press **Esc** to go back to the previous screen.
- Press the  $\prod$  function key to save the new combustible.

#### 5.2.2. Add a combustible

Up to 5 combustibles can be added in the instrument's memory:

- "Setting > Combustibles" screen is displayed.
- Press the **h** + function key. "Add combustible" screen is displayed.  $\triangleright$
- > Press OK.

 $\triangleright$ 

- The keyboard appears.
- Enter the name of the combustible with the keypad and press **OK**.  $\geq$
- Press the 
  function key to validate the name of the new combustible.  $\geq$
- Go to "Energy" line with the keypad and press OK.
- Select "Solid", "Liquid" or "Gas" with the keypad and press OK.  $\geq$
- Press the "Save" function key to save the new combustible.  $\triangleright$ Screen backs to the list of combustible. The new combustible in well on the list in last position. Every coefficient of the new combustible is set at 0.
- Follow the procedure of modification of combustible coefficients described page 18.  $\triangleright$

#### 5.2.3. Delete a combustible

5.3.1. Set the alarms 💄 🛧 鼻 🕈

"Setting > Combustibles" screen is displayed.

- Go to the combustible to delete with the keypad.
- $\geq$ Press the 🗼 × function key.

#### 5.3. Set the alarms, measurement units and CO protection

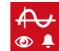

It is possible to activate an alarm for each measurement parameter. This alarm can be rising (the alarm of the instrument is activated when the measured value exceeds the defined threshold) or falling (the alarm of the instrument is activated when the measured value is below the defined threshold).

It is possible to set an alarm for the following parameters:

O<sub>2</sub>, CO, Amb. CO, CH<sub>4</sub>, CO<sub>2</sub>, Qs (losses), λ (excess air), ηt (lower efficiency), ηs (higher efficiency), Tf (flue gas temperature),

Ta (ambient temperature), Td (dew-point temperature), Pr. (pressure), ΔP (differential pressure), draft.

- "Setting" menu is displayed.
- Go to "Measurement" with the keypad then press OK.
- Press OK on "Alarms" line.
- Go to the parameter to modify with the keypad then press the *function key*. The edge (rising or falling) and the threshold of the selected parameter are displayed.
- Go to the "Edge" line with the keypad then press OK.

**A** +

- Select the type of alarm with the keypad:
  - Rising edge:
  - Falling edge:
  - Deactivated alarm:
  - Press OK.
  - Go to the "Threshold" line then press OK  $\triangleright$
  - The keyboard appears.
  - $\geq$ Modify the alarm threshold value with the arrows and press **OK** to validate.
  - Validate the threshold with the 
     function key.  $\geq$
  - Press Esc to guit the screen.

#### 5.3.2. Set the measurement units

It is also possible to select the measurement unit for each measured parameter:

- Temperature: °C, °F ٠
- Pressure: Pa, inWg, hPa, mbar, mmHg, mmH<sub>2</sub>O, PSI
- CO / COrefO<sub>2</sub> / CO<sub>2</sub> / NO / NOrefO<sub>2</sub> / NO<sub>2</sub> / NOx / NOxrefO<sub>2</sub> / SO<sub>2</sub>: ppm, mg/m<sup>3</sup>, mg/kWh, g/kWh, g/GJ, g/m<sup>3</sup>, % .
- CH₄: ppm, %vol, %LIE "Setting" menu is displayed.
- Go to "Measurement" with the keypad then press OK.  $\triangleright$
- Go to "Units" with the keypad then press OK  $\geq$
- Go to the parameter to modify with the keypad then press OK.  $\triangleright$ The list of the available units according to the parameter appears.
- $\triangleright$ Go to the requested unit with the keypad then press **OK**.
- Press Esc to quit the screen.

#### 5.3.3. Set the CO protection threshold

The CO protection allows to protect the instrument against high concentrations of CO. If the protection threshold is exceeded, the instrument will start the CO dilution. To set this threshold:

"Setting" menu is displayed.

- Go to "Measurement" with the keypad then press OK.  $\triangleright$
- Go to "CO protection" with the keypad then press OK.
- Go to "CO threshold" and press OK.  $\triangleright$ The modification field of the threshold value is displayed.
- Modify the threshold with the arrows.
- Press **OK** to validate the new threshold.  $\triangleright$

#### 5.3.4. Set the display

"Setting" menu is displayed.

- Got to "Measurement" with the keypad then press OK.  $\geq$
- Go to "Display" with the keypad then press OK.  $\triangleright$
- Press the O Ø function key to activate or deactivate the measurement display.  $\geq$
- Press the validate.

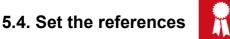

The "Setting > References" screen allows to set the features of the measurement environment: O<sub>2</sub> reference, %NO<sub>2</sub> (for the Nox calculation), altitude and atmospheric pressure. These data are used to calculate the efficiency.

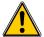

#### These setting must be performed by a qualified technician.

"Setting" menu is displayed.

- $\triangleright$ Go to "References" with the keypad then press OK.
- Select the parameter to modify with the keypad then press OK. The modification field of the reference is displayed.
- Enter the parameter value with the keypad then press **OK** to validate.  $\triangleright$

### 5.5. Set the auto-zero and purge time

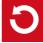

The auto-zero allows the analyser to exhaust ambient fresh air and as a result to put the sensors at 0 ppm. It is possible to configure the auto-zero time and to activate the automatic auto-zero, i.e. an automatic activation of the auto-zero with a defined interval.

- "Setting" screen is displayed.
- Go to "AutoZ/Purge" line with the keypad then press OK.
- Press OK.  $\triangleright$
- The list of available duration appears: 30, 40 or 50 seconds, 1, 2, 3, 4 or 5 minutes.
- Go to the required duration then press OK.
- $\triangleright$ To activate the automatic auto-zero, go to « Automatic auto-zero » line then press OK. The "Interval time" line appears.
- $\triangleright$ With the down arrow go to "Interval time" line then press OK. The interval time list is displayed: 5, 10, 15, 20, 25 or 30 minutes.
  - Select the required interval then press OK.
- Press Esc to guit the screen.  $\geq$

# 5.6. Set the operators

It is possible to enter in the analyser names of operators who will use the instrument. The operator who performs an analysis appears on the ticket (only for the long size format).

#### 5.6.1. Add an operator

"Setting" screen is displayed.

- Go to **"Operator"** with the keypad then press **OK**. Press the **T** tunction key.
- $\triangleright$
- The keyboard appears.
- Enter the name with the keypad: press OK to validate.
- $\geq$ Press the validate the operator name and to add it in the list.
- The analyser backs to the list of present operators.
- $\triangleright$ Press Esc to quit the screen.

#### 5.6.2. Modify the operator name

"Setting" screen is displayed.

- Go to "Operator" with the keypad then press OK.
- ≻ Press the 🥖 function key.
- The keyboard appears.
- Modify the name with the keypad: press **OK** to validate.
- Press the **v** function key to validate the operator name.  $\triangleright$
- The analyser backs to the list of current operators.
- Press Esc to quit the screen.  $\triangleright$

#### 5.6.3. Delete an operator

"Setting" screen is displayed.

- > Go to "Operator" with the keypad then press OK.
- > Go to the operator to delete with the keypad.
- Press the function key.
- Press Esc to quit the screen.

### 5.7. Back to factory setting of the analyser

It is possible to set the analyser with its factory setting.

"Setting > Instrument" screen is displayed.

- Press the function key. A message is displayed and asks to confirm the return to factory settings.
- Go to "**OK**" with the keypad then press **OK**.
- Press Esc or go to "Cancel" with the keypad then press OK.

#### 5.7.1. Units and values of measurement settings of the factory setting

- Temperature: °C
- Draft: Pa
- Differential pressure: mbar
- CO: ppm
- CO<sub>2</sub>: %
- NO: ppm
- NO₂: ppm
- NOx: ppm
- SO<sub>2</sub> : ppm
- **CH**₄: ppm
- CO (O<sub>2</sub>): mg/m<sup>3</sup>
- NO (O<sub>2</sub>): mg/m<sup>3</sup>
- NOx (O<sub>2</sub>): mg/m<sup>3</sup>

#### Alarm thresholds:

- **O**<sub>2</sub>: 3.0 %
- CO: 100 ppm
- Amb. CO: 10 ppm
- CH₄: 1200 ppm
- Air excess (λ): 1.10
- Flue gas temperature (Tf): 250.0 °C

#### Reference:

- **O**<sub>2</sub>: 21.0 %
- Altitude: 800 m
- Atmospheric pressure: 1013.25 hPa
- NO<sub>2</sub>: 3.0 %

CO protection threshold: 2000 ppm

Auto-zero and purge duration: 1 minute Automatic auto-zero: deactivated

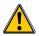

Created operators and combustibles will be deleted. Created customers, boilers and inspections on boilers are not deleted after a return to factory setting.

#### 5.7.2. Device factory setting

Back-light: 7 Auto-off: 15 minutes Language: French Print: Long ticket, logo display OFF (deactivated) and empty headers Visual help: ON (activated) Alarm audio parameter: Alarm 1 Groups: OFF (deactivated) Bluetooth (option): deactivated

6. Manage customers

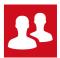

It is possible to save names and addresses of different customers in the analyser. The performed measurements could be assigned to them. It is possible to create up to 250 customers.

### 6.1. Create a customer

- Turn on the analyser.
- Go to "Customers" with the keypad then OK.
- Press the **1** function key.
- "Add customer" screen is displayed.
- Press OK on "Name" line. The keyboard appears.
- > Enter the customer name with the keypad and press **OK** to validate the letters.
- Press the function key. The analyser backs to "Add customer" screen.
- Go to the 1<sup>st</sup> line of the address with the keypad then press **OK**.
- Enter the 1<sup>st</sup> line of the customer's address with the keypad and press OK to validate letters.
- Press the function key.
   The analyser backs to "Add customer" screen.
- Go to the 2<sup>nd</sup> line of the address with the keypad then press OK.
- Enter the 2<sup>nd</sup> line of the customer's address with the keypad and press **OK** to validate letters.
- Press the function key.
   The analyser backs to "Add customer" screen.
- > Continue for both following lines of the address if necessary.
- > Go to "Phone" line with the keypad then press OK.
- > Enter customer's telephone number with the keypad and press OK to validate the numbers.
- Press the function key.

The analyser backs to "Customer List" screen with the created new customer.

When a customer has been created, it is possible to link to this customer one or several boilers. See page 23 to create, modify and delete a boiler.

#### 6.2. Modify a customer

#### "Customers" screen is displayed.

- Go to the customer to modify with the keypad then press OK.
- Press the O function key.
- Details of the customer are displayed.
- Press the *function key*.
- Go to the line to modify with the keypad then press OK. The keyboard appears.
- Make the changes.
- Press the function key to validate.
- The analyser backs to "Customer detail" screen.
- Press the function key once all the changes have been made.

#### 6.3. Delete a customer

"Customer" screen is displayed.

> Go to the customer to delete with the keypad then press OK.

Press the 1 × function key.

A message appears asking to confirm the deletion of the customer.

Go to YES then press OK to confirm the deletion or go to NO then press OK to cancel.

# 7. Manage boilers

A boiler is compulsorily linked to a customer, at least one customer must be created to create a boiler. See page 22 for the creation of a customer. It is possible to link up to 10 boilers per customer.

#### 7.1. Create a boiler

- The list of customers saved in the analyser is displayed.
- Go to the customer which will be linked to the boiler with the keypad then press OK.
- Press the 📥 🕈 function key.  $\geq$
- Press OK on "Model" line. ≻
- The keyboard appears.

 $\triangleright$ 

- $\geq$ Enter the model of the boiler with the keypad then press **OK** to validate the letters.
- Press the 
  function key to validate the model.  $\geq$ The analyser backs to "Add boilers" screen.
- $\triangleright$
- Do the same for "Brand", "Address", "Location" and "Air pulsed burner". Press OK on "Tightness" line, select "B Type" (untight) or "C Type" (tight) then press OK.  $\triangleright$
- Press OK on "Combust." line, select the type of combustible for the boiler then press OK.  $\triangleright$
- Press OK to tick the "Air pulsed burner" box if the boiler has one.  $\triangleright$
- Press the function key to save the boiler features. ≻ The analyser backs to the list of boilers.

### 7.2. Modify a boiler

The list of boilers saved in the analyser is displayed.

- Go to the boiler to modify with the keypad then press OK.
- Press the function key. Details of the boiler are displayed.  $\triangleright$
- Press the *f*unction key.  $\triangleright$
- Go to the line to modify with the keypad then press **OK**.  $\geq$ The keyboard appears.
- Make the modifications.  $\triangleright$
- $\triangleright$ Press the 
  function key to validate. The analyser backs to "Modify boiler" screen.
- Press the **L** function key once all the changes have been made.  $\triangleright$

### 7.3. Delete a boiler

The list of boilers saved in the analyser is displayed.

- Go to the boiler to delete with the keypad then press **OK**.
- Press the  $\blacksquare$  function key.  $\geq$
- A message appears asking to confirm the deletion of the boiler.
- Go to YES then press OK to confirm the deletion.  $\triangleright$
- Go to NO then press OK to cancel.  $\triangleright$

# 8. Manage the inspections

Each saved inspection is linked to a customer. It is possible to see the details of an inspection, to add one or to delete one. Available inspections in the analyser are the following: combustion, ambient temperature, flue gas temperature, internal temperature, Flow/Return temperature, dew-point temperature, draft pressure, differential pressure, flue gas velocity, Max CO, opacity, ambient CO<sub>2</sub>, ionisation current, leak detection, gas network tightness and gas flow.

The maximum number of inspection is 10 per boilers.

### 8.1. Get to inspections

To find every inspections of a customer and details of this inspection, follow the specified procedure:

- The list of customers saved in the analyser is displayed. Go to the required customer then press **OK**.
- Every boilers linked to this customer are displayed.
- Go to the required boiler then press **OK**.
- Every inspections linked to this customer and boiler are displayed.
- > Go to the required inspection then press **OK**. Details of the inspection are displayed.
- Press the A function button to print the inspection details on a ticket.

### 8.2. Create an inspection

It is possible to create an inspection for specific customer that will be performed later.

- The list of customer's inspections is displayed.
- Press the **F** function key to add an inspection.
  - A list of inspections is displayed.
- Go to the required inspection then press **OK**. The inspection is added with "Not done" mention.

### 8.3. Delete an inspection

To delete an inspection of a customer:

- The list of customer's inspections is displayed.
- Press the Fight X function key to delete an inspection.

Go to YES then press **OK** to delete the inspection or go to **NO** then press **OK** to cancel.

### 8.4. Create a group

Groups allow to gather measurements in a folder. This function has to be activated (see page 17). To create a group:

- Once the measurement is finished, press the **r** function key to save it.  $\triangleright$
- The analyser displays the recorded customers list.
- Select a customer with the keypad and press OK or create customer (see page 22) and select it.  $\triangleright$ The analyser displays the available boilers list.
- Select a boiler with the keypad and press OK or create a boiler (see page 23) and select it.  $\triangleright$ The analyser confirms the recording is done.
- $\triangleright$ Press OK.
- The analyser proposes to add the measurement to a group.
- $\triangleright$ Choose **YES** to create a group: press the *P* function key.
- $\triangleright$ Press **OK** to name the group.
- The keyboard appears.
- $\geq$ Use the direction arrows to select letters and press **OK** to validate them.
- $\geq$
- Press the function key to validate the name. Press the function key to save the group. Press **OK** to save the measurement in this group.  $\triangleright$
- - The analyser goes back to the measurement screen.

The created group appears in the inspections list:

- > Go to the "Customer" menu with the keypad and press OK. The analyser displays the list of recorded customers on the instrument.
- $\geq$ Go to the required customer with the arrows and press OK. The analyser displays all the boilers linked to this customer.
- $\geq$ Go to the required boiler with the arrows and press OK. The analyser displays all the inspections linked to this customer and boiler and the created groups.
- $\triangleright$ Go to the required group folder and press OK. The analyser displays the inspection list recorded in this group.
- $\triangleright$ Go to the required inspection and press OK. The analyser displays the inspections details.

### 8.5. Add an inspection to a group

The group function has to be activated (see page 17). If an inspection or a measurement is not added to a group during the recording, it is possible to add it later:

- > Go to the required inspection or measurement with the arrows.
- > Press **OK** to display the details.
- $\succ$  Press the  $\sum$  function key to add it to a group.
- > Select the group to add the measurement or inspection with the arrows, or create a new group (see page 24).
- Press OK to validate. The measurement is saved in the group.

#### 8.6. Delete a group

To delete a group:

- Go to the "Customer" menu with the keypad and press OK. The analyser displays the list of recorded customers on the instrument.
- Go to the required customer with the arrows and press OK. The analyser displays all the boilers linked to this customer.
- Go to the required boiler with the arrows and press OK.
   The analyser displays all the inspections linked to this customer and boiler and the created groups.
- Go to the required group folder and press the "Delete" function key.
- A confirmation message is displayed.
- To confirm the deletion: go to YES and press OK. To cancel: go to NO and press OK, or press Esc key.

# 9. Perform measurement of a customised procedure

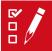

Customised procedures, created by the LOGAZ-2 software (optional software), when they are transferred in the analyser can be performed.

#### 9.1. Preliminary operations to procedures

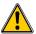

Before performing the measurements, names of the different customers and theirs respective boilers must be saved in the analyser. See page 22 to create customers and page 23 to create boilers or the LOGAZ-2 software user manual (optional software).

#### 9.2. Launch a customised procedure

- Turn on the analyser.
- Go to "Procedures" with the keypad then press OK.
- Select the customer then the boiler in which measurements will be performed.
- Go to "Customised" with the keypad then press OK. The list of procedures saved in the analyser is displayed.
- Select the procedure with the keypad then press OK. The analyser displays the 1<sup>st</sup> step of the customised procedure.
- Go to "Start" with the keypad then press OK. The analyser performs the measurement.
- Press OK on "Next" if the customised procedure has several step. The analyser launches the next step. OR
- Press OK on "Quit" if the customised procedure has only one step.

The analyser backs to the list of customised procedures. At the end of the procedure, the analyser saves it and automatically links it to the customer and boiler selected before launching the measurement. It is possible to get to details of this procedure in the "Customer" menu.

# 10. Perform a control of gas flow

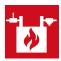

### 10.1. Perform a measurement of theoretical flow

- Turn on the analyser. Go to "Procedures" menu with the keypad then press OK. The analyser asks to select a customer: go to "OK" then press OK. The list of customers is displayed.
- Select the customer then press OK. The list of boilers is displayed.
- Select the boiler then press OK.
   "Procedure" screen is displayed.
- Go to "Gas flow" with keypad then press OK.
   A message indicating "Step 1: Theoretical flow" is displayed.
- Go to "Next" then press OK.
- "Theoretical flow" is displayed.
- Specify the power capacity of the boiler in kW (data on the information plate of the boiler): go to each number, press OK, press the up and down arrows to increment or decrement the number then press OK to validate.
- > Make the same operation to select the standard: NF or CE.
- > Make the same operation to select the gas type: GAS H, GAS B, BUTANE or PROPANE.
- Press the function key to validate.
  - A message indicating "Step 2: Real flow" is displayed.

The theoretical flow is calculated according to a power capacity in kW of the boiler, the standard of the boiler (CE or NF standard), the gas type (Gas H, Gas B, butane or propane) and according to a coefficient. Table below allows to calculate this flow according to the power capacity:

| Standard | GAS H (19-21 mbar) | GAS B (25 mbar) | Butane        | Propane       |
|----------|--------------------|-----------------|---------------|---------------|
| NF       | Pu/KW x 2.166      | Pu/KW x 2.519   | Pu/KW x 0.651 | Pu/KW x 0.843 |
| CE       | Pu/KW x 1.927      | Pu/KW x 2.241   | Pu/KW x 0.579 | Pu/KW x 0.750 |

### 10.2. Perform a measurement of real flow

The measurement of the theoretical flow must be performed previously A message indicating **"Step 2: Real flow"** is displayed.

- Go to "Next" then press OK. "Start index (L)" is displayed.
- Specify the start flow indicated on the gas meter: go to each number, press OK, press the up and down arrows to increment or decrement the number then press OK to validate.
- Press the "OK" function key to validate. A message indicating "Step 2: Wait: 2 min." and a progress bar are displayed.
- Wait for 2 minutes. It is possible to cancel this measurement: press OK.
- Go to "Next" then press OK at the end of the 2 minutes.
- **"End index (L)**" screen is displayed.
- Specify the end flow indicated on the gas meter: go to each number, press OK, press the up and down arrows to increment or decrement the number then press OK to validate.
- Press the function key to validate.

A message displays the flow measurement result.

- When the measurement is finished:
  - > Press OK.
    - The analyser asks to save the measurement result then to print the measurement result.
  - Go to YES or NO then press OK.

### 10.3. Results interpretation

The analyser displays the flow result by the following:

- OK: lower or equal to 10%
- A1: between 10.1 and 20%
- A2: greater than 20%

#### Read a gas meter :

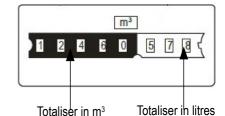

# 11. Perform a gas network leak test

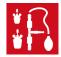

To perform this test, it is necessary to have a gas network leak testing kit. This kit is available as option (ref: KEG).

### 11.1. Perform the test

- Connect the different items of the kit on the network to test (see user manual of the KEG).
- > Turn on the analyser.
- Go to "Procedures" menu with the up and down arrows then press OK. The analyser asks to select a customer and a boiler: go to "OK" then press OK. The list of customers is displayed.
- Select the customer then press OK. The list of boilers is displayed.
- Select the boiler then press OK. "Procedures" screen is displayed.
- Go to "Network tightness" with the keypad then press OK. A message indicating "Plug silicone tube on P+" is displayed.
- Plug the silicone tube on P+ pressure tap then press OK. A message indicating "Pressurise to 50 mbar" is displayed.
- Pressurise the network to 50 mbar is displayed.
   Pressurise the network to 50 mbar then press OK.
   A message indicating "Please wait 10 minutes" and a progress bar are displayed.
   At the end of the 10 minutes, results are displayed:
  - start pressure
  - end pressure
  - possible loss of pressure

#### 11.2. Link the measurement to a customer

When the measurement has been performed, it is possible to link it to a customer registered in the analyser or to a customer unregistered in the analyser that must be created.

- Press the \_\_\_\_\_ function button.
- The analyser displays the list of recorded customers.
- Select a customer with up and down arrows then press OK or create a customer (see page 22) then select it. The analyser displays the list of available boilers.
- Select the boiler with up and down arrows then press OK or create a boiler (see page 23) then select it. The analyser backs to the measurement screen.

#### 11.3. Print the results

- It is possible to print the results on the ticket:
  - Press the A function button.
  - Results are printed on the ticket.

# 12. Perform a pressure measurement

The draft measurement allows to check if the flue of the boiler correctly clears flue gas caused by the combustion.

### 12.1. Perform a draft measurement

- > Connect the flue gas probe on the analyser.
- Turn on the analyser.
- Go to the "Measurement" menu with the keypad then press OK.
- The analyser performs the gas auto-zero: remaining time and a progress bar are displayed on the screen.
- > Go to "Pressure" with the keypad then press OK.
- Go to "Draught pressure" with the keypad then press OK. Measurement launches and the analyser displays the draft.

#### 12.2. Perform a differential pressure measurement

- Plug on P+.
- Turn on the analyser
- > Go to the "Measurement" menu with the keypad then press OK.
- The analyser performs the gas auto-zero: remaining time and a progress bar are displayed on the screen. The pressure measurement remains possible.
- Go to "Pressure" with the keypad then press OK.
- > Go to "Diff. Press." with the keypad then press OK.
- Press the "Auto-zero" O function key to perform a digital auto-zero. Measurement launches and the analyser displays the differential pressure.

#### 12.3. Perform a flue gas velocity measurement

- Connect a Pitot tube on the analyser (for more details, see page 35).
- Turn on the analyser.
- Go to the **"Measurement"** menu with the keypad then press **OK**.
- The analyser performs the auto-zero: remaining time and a progress bar are displayed on the screen.
- > Go to "Pressure" with the keypad then press OK.
- Go to "Flue gas velocity" with the keypad then press OK. The measurement launches and the analyser displays the differential pressure.

#### 12.4. Link the measurement to a customer

When the measurement has been performed, it is possible to link it to a customer registered in the analyser or to a customer unregistered in the analyser that must be created.

- Press the function button.
- The analyser displays the list of recorded customers.
- Select a customer with up and down arrows then press OK or create a customer (see page 22) then select it. The analyser displays the list of available boilers.
- Select the boiler with up and down arrows then press OK or create a boiler (see page 23) then select it. The analyser backs to the measurement screen.

### 12.5. Add the measurement to a group

The group function has to be activated (see page 17).

Once the measurement is linked to a customer and a boiler, it is possible to add it in a group in the instrument, or create a group: The analyser proposes to add the measurement to a group.

- Go to YES and press OK.
- Go to the required group with the arrows and press OK, or create a group (see page 24). The analyser backs to the measurement screen.

#### 12.6. Print the results

It is possible to print the results on the ticket:

Press the \_\_\_\_\_ function button.

Results are printed on the ticket.

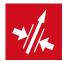

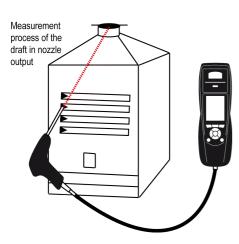

Put the probe of the KIGAZ 310 in the draft hood, going through the front face of the boiler

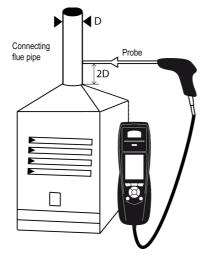

Put the probe of the KIGAZ 310 in the nozzle output, from the beginning of the connecting flue

| Measuremer<br>process of th<br>in nozzle out | ie draft 🛛 🗍 | No. No. No. No. No. No. No. No. No. No. | $\geq$ |
|----------------------------------------------|--------------|-----------------------------------------|--------|
|                                              |              |                                         |        |
| T                                            |              |                                         |        |

Put the probe of the KIGAZ 310 in the draft hood, going through the side openings of the boiler

# 13. Perform a measurement of ambient CO<sub>2</sub>

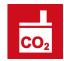

### 13.1. Perform the measurement

- Connect a CO<sub>2</sub> probe (available as option) on C1 connection on the top of the analyser.
- Turn on the analyser.
- Go to the "Measurement" menu with the keypad then press OK. The analyser performs the auto-zero: remaining time and a progress bar are displayed on the screen.
- Go to "Ambient CO<sub>2</sub>" with the keypad then press OK. Measurement launches and the analyser displays the level of ambient CO<sub>2</sub>.

### 13.2. Link the measurement to a customer

When the measurement has been performed, it is possible to link it to a customer registered in the analyser or to a customer unregistered in the analyser that must be created.

- Press the \_\_\_\_\_ function button.
- The analyser displays the list of recorded customers.
- Select a customer with up and down arrows then press OK or create a customer (see page 22) then select it. The analyser displays the list of available boilers.
- Select the boiler with up and down arrows then press OK or create a boiler (see page 23) then select it. The analyser backs to the measurement screen.

### 13.3. Add the measurement to a group

The group function has to be activated (see page 17).

Once the measurement is linked to a customer and a boiler, it is possible to add it in a group in the instrument, or create a group:

- The analyser proposes to add the measurement to a group.
- Go to YES and press OK.
- Go to the required group with the arrows and press OK, or create a group (see page 24). The analyser backs to the measurement screen.

### 13.4. Print the results

It is possible to print the results on the ticket:

- Press the A function button.
- Results are printed on the ticket.

# 14. Perform a measurement of Max CC

### 14.1. Perform the measurement

- Connect a CO probe (available as option) on C1 connection on the top of the analyser or connect the flue gas probe on the single connector on the bottom of the analyser.
- Turn on the analyser.
- Go to the "Measurement" menu with the keypad then press OK. The analyser performs the autozero: remaining time and a progress bar are displayed on the screen.
- ➢ Go to "Max CO" with the keypad then press OK.
- Press OK to launch the measurement. The measurement is launched, the instrument displays the level of CO and the level of

And the instrument displays the level of CO and the level of Max CO.

When the measurement duration is finished, the analyser displays the value of CO maximum during the measurement.

The default measurement duration is **30 s**. It is possible to change this duration before starting the measurement:

- On "Max CO" screen, before pressing OK to start the measurement, press the function button.
  - "Duration" screen is displayed.
- Press OK.
- > Use the keypad to select the required measurement duration: 30 / 40 / 50 s or 1 / 2 / 3 / 4 / 5 minutes.
- Press OK to validate the measurement duration.
- Press Esc to back to the screen of measurement start of Max CO.

### 14.2. Link the measurement to a customer

When the measurement has been performed, it is possible to link it to a customer registered in the analyser or to a customer unregistered in the analyser that must be created.

- Press the \_\_\_\_ function button.
- The analyser displays the list of recorded customers.
- Select a customer with up and down arrows then press OK or create a customer (see page 22) then select it. The analyser displays the list of available boilers.
- Select the boiler with up and down arrows then press OK or create a boiler (see page 23) then select it. The analyser backs to the measurement screen.

#### 14.3. Add the measurement to a group

The group function has to be activated (see page 17).

Once the measurement is linked to a customer and a boiler, it is possible to add it in a group in the instrument, or create a group: The analyser proposes to add the measurement to a group.

- Go to **YES** and press **OK**.
- Go to the required group with the arrows and press OK, or create a group (see page 24). The analyser backs to the measurement screen.

#### 14.4. Print the results

It is possible to print the results on the ticket:

- $\succ$  Press the  $\blacksquare$  function button.
- Results are printed on the ticket.

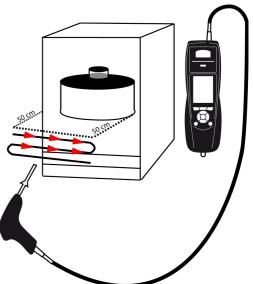

# **15.** Perform some temperature measurements

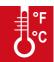

### 15.1. Perform a measurement of ambient temperature

- > Connect a Pt100 temperature probe (available as option) on C1 connection on the top of the analyser.
- > Turn on the instrument Home screen is displayed with measurement menu highlighted.
- Press OK.

The analyser performs the auto-zero: remaining time and a progress bar are displayed on the screen. However it is possible to reach the temperature menu during the auto-zero.

Go to "Ambient Temp." with the keypad then press OK. The temperature detected by the Pt100 probe is displayed on the analyser.

### 15.2. Perform a measurement of flue gas temperature

- > Connect the flue gas probe on the analyser.
- Turn on the analyser. Home screen is displayed with measurement menu highlighted.
- > Press OK.

The analyser performs the gas auto-zero: remaining time and a progress bar are displayed on the screen. However it is possible to reach the temperature menu during the auto-zero.

Go to "Flue gas Temp." with the keypad then press OK. The screen displays the flue gas temperature detected by the thermocouple probe of the flue gas probe.

#### 15.3. Perform an ambient temperature measurement with the internal sensor

- > Turn on the instrument Home screen is displayed with measurement menu highlighted.
- > Press OK.

The analyser performs the auto-zero: remaining time and a progress bar are displayed on the screen. However it is possible to reach the temperature menu during the auto-zero.

Go to "Internal Temp." with the keypad then press OK. The screen displays the NTC temperature detected by the analyser.

#### 15.4. Perform a Flow/Return temperature measurement

- Connect 2 Velcro type (SKV 150) or lamella contact type (SKCT) thermocouple probes on the Kigaz.
- > Turn on the instrument. Home screen is displayed with measurement menu highlighted.
- Press OK.

The analyser performs the auto-zero: remaining time and a progress bar are displayed on the screen. However it is possible to reach the temperature menu during the auto-zero.

Go to "Flow/Return Temp." with the keypad then press OK. The screen displays the T1 temperature and the T2 temperature and the delta of temperature (ΔT) detected by the analyser.

#### 15.5. Link the measurement to a customer

When the measurement has been performed, it is possible to link it to a customer registered in the analyser or to a customer unregistered in the analyser that must be created.

- Press the \_\_\_\_\_ function button.
- The analyser displays the list of recorded customers.
- Select a customer with up and down arrows then press OK or create a customer (see page 22) then select it. The analyser displays the list of available boilers.
- Select the boiler with up and down arrows then press OK or create a boiler (see page 23) then select it. The analyser backs to the measurement screen.

### 15.6. Add the measurement to a group

The group function has to be activated (see page 17).

Once the measurement is linked to a customer and a boiler, it is possible to add it in a group in the instrument, or create a group: The analyser proposes to add the measurement to a group.

- Go to YES and press OK.
- Go to the required group with the arrows and press OK, or create a group (see page 24). The analyser backs to the measurement screen.

#### 15.7. Print the results

It is possible to print the results on the ticket:

- Press the A function button.
- Results are printed on the ticket.

# 16. Perform a measurement of opacity

It is possible to enter in the analyser from 1 to 3 opacity indexes performed thanks to opacity pump available as option. The opacity index consists of the measurement of solid waste of combustion in the flue with a pump and a filter of measurement. The filter coloration is compared with a table reference composed by 10 greyed areas numbered from 0 to 9.

### 16.1. Perform the measurement

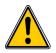

Preliminary operation:

To avoid the condensation in the pump, it is necessary to breathe in WITHOUT FILTER fresh air before performing a measurement.

- > Put the paper filter in the pump.
- Pump out flue gas in the middle of the flue.
- The necessary gas volume for a measurement of opacity corresponds to about 10 pump aspirations.
- Compare the filter clogging to the reference table to determine the opacity index.
- > Make the same operation several times if necessary, replace the filter each time.

### 16.2. Enter the indexes in the analyser

When the measurement of opacity has been performed, enter the opacity indexes in the analyser:

> Turn on the analyser.

The analyser performs the auto-zero: remaining time and a progress bar are displayed on the screen. However it is possible to reach the Bacharach index menu during the auto-zero.

- > Press OK.
- Go to "Bacharach index" with the keypad.
- > Press **OK**.
- > Press OK on "Index 1" line.
- Increment the index from 0 to 9 with the keypad.
- Press OK.
- Repeat the procedure for 2 and 3 indexes.

The analyser indicates the opacity indexes average on "Average" line at the bottom of the screen.

#### 16.3. Link the measurement to a customer

When the measurement has been performed, it is possible to link it to a customer registered in the analyser or to a customer unregistered in the analyser that must be created.

- Press the \_\_\_\_\_ function button.
  - The analyser displays the list of recorded customers.
- Select a customer with up and down arrows then press OK or create a customer (see page 22) then select it. The analyser displays the list of available boilers.
- Select the boiler with up and down arrows then press OK or create a boiler (see page 23) then select it. The analyser backs to the measurement screen.

### 16.4. Add the measurement to a group

The group function has to be activated (see page 17).

Once the measurement is linked to a customer and a boiler, it is possible to add it in a group in the instrument, or create a group: The analyser proposes to add the measurement to a group.

- Go to YES and press OK.
- Go to the required group with the arrows and press OK, or create a group (see page 24). The analyser backs to the measurement screen.

#### 16.5. Print the results

It is possible to print the results on the ticket:

- $\succ$  Press the  $\blacksquare$  function button.
- Results are printed on the ticket.

# **17.** Perform a measurement of ionisation current

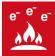

The measurement of ionisation current allows to check the presence of the flame. In standard operation, the ionisation probe produces a currant of a few  $\mu$ A or a few dozen of  $\mu$ A. In case of lack of flame, this current is not present anymore (measurement: 0  $\mu$ A), the safety equipments of the boiler cut off the power supply.

### 17.1. Perform the measurement

- > Connect an ionisation current probe on C1 connection of the analyser.
- Turn on the analyser.
- Home screen is displayed with measurement menu highlighted.
   Press OK.
  - The analyser performs the auto-zero: remaining time and a progress bar are displayed on the screen. However it is possible to reach the ionisation current menu during the auto-zero.
- > Go to "Ionisation current" with the keypad then press OK.
- > Connect the ends of the probe on the boiler. The measured ionisation current is displayed on the analyser. This value must be equal to several dozen of  $\mu A$ .

#### 17.2. Link the measurement to a customer

When the measurement has been performed, it is possible to link it to a customer registered in the analyser or to a customer unregistered in the analyser that must be created.

- Press the \_\_\_\_\_ function button.
- The analyser displays the list of recorded customers.
- Select a customer with up and down arrows then press OK or create a customer (see page 22) then select it. The analyser displays the list of available boilers.
- Select the boiler with up and down arrows then press OK or create a boiler (see page 23) then select it. The analyser backs to the measurement screen.

### 17.3. Add the measurement to a group

The group function has to be activated (see page 17).

Once the measurement is linked to a customer and a boiler, it is possible to add it in a group in the instrument, or create a group:

- The analyser proposes to add the measurement to a group.
- Go to **YES** and press **OK**.
- Go to the required group with the arrows and press OK, or create a group (see page 24). The analyser backs to the measurement screen.

### 17.4. Print the results

It is possible to print the results on the ticket:

- Press the \_\_\_\_\_ function button.
- Results are printed on the ticket.

There are two possibilities to perform a CH<sub>4</sub> measurement:

- With an internal sensor (optional)
- With a SDFG external probe (optional).

### 18.1. Perform the measurement with the probe

- > Connect a CH₄ probe on C1 connection on the bottom of the analyser.
- > Turn on the analyser.
- Go to the "Measurement" menu with the keypad then press OK. The analyser performs the auto-zero: remaining time and a progress bar are displayed on the screen. However it is possible to reach the gas leak detection menu during the auto-zero.
- Go to "Gas leak detection" with the keypad then press OK.
- > Press **OK** to launch the measurement.

If the probe is connected for more than 1 minute, the measurement screen appears and indicates the concentration and places it on a bargraph.

If the probe has just been connected, the screen indicates the remaining time of warming. The measurement begins, the analyser displays the  $CH_4$  level.

#### 18.2. Perform the measurement with the sensor

- Turn on the analyser.
- Go to the "Measurement" menu with the keypad then press OK. The analyser performs the auto-zero: remaining time and a progress bar are displayed on the screen.
- Go to "Flue gas" with the keypad then press OK. The measurement begins, the analyser displays the CH₄ level.

#### 18.3. Link the measurement to a customer

When the measurement has been performed, it is possible to link it to a customer registered in the analyser or to a customer unregistered in the analyser that must be created.

- Press the \_\_\_\_\_ function button.
- The analyser displays the list of recorded customers.
- Select a customer with up and down arrows then press OK or create a customer (see page 22) then select it. The analyser displays the list of available boilers.
- Select the boiler with up and down arrows then press OK or create a boiler (see page 23) then select it. The analyser backs to the measurement screen.

### 18.4. Add the measurement to a group

The group function has to be activated (see page 17).

Once the measurement is linked to a customer and a boiler, it is possible to add it in a group in the instrument, or create a group:

- The analyser proposes to add the measurement to a group.
  - Go to **YES** and press **OK**.
  - Go to the required group with the arrows and press OK, or create a group (see page 24). The analyser backs to the measurement screen.

#### 18.5. Print the results

It is possible to print the results on the ticket:

- Press the A function button.
- Results are printed on the ticket.

# 19. Perform a flue gas velocity measurement with a Pitot

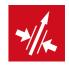

tube

The used Pitot tube must be a Pitot tube type L with K thermocouple connection.

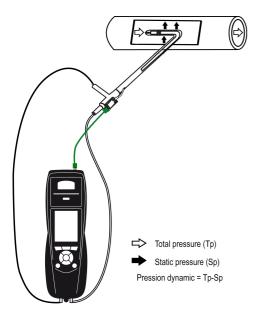

The Pitot tube must be introduced perpendicularly, in the middle into the duct and parallel to the flow.

The head (ending with an ellipsoidal nose) must be maintained parallel and facing the flow. The total pressure (+) caught by the nose, is connected to the P+ at the bottom of the analyser. The static pressure (-) caught by the holes of the head, is connected to the P- at the bottom of the analyser.

The connection cable of the thermocouple K probe is connected to the T1 K thermocouple inlet of the top of the analyser.

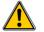

If the K thermocouple cable is not connected, no value is displayed.

When the connections are made:

- > Turn on the analyser.
- Go to "Measurement" menu then press OK.
- Go to "**Pressure**" menu then press **OK**.
- ➢ Go to "Flue gas velocity" then press OK.

The analyser displays the measured values.

#### 19.1. Link the measurement to a customer

When the measurement has been performed, it is possible to link it to a customer registered in the analyser or to a customer unregistered in the analyser that must be created.

- Press the \_\_\_\_\_ function button.
  - The analyser displays the list of recorded customers.
- Select a customer with up and down arrows then press OK or create a customer (see page 22) then select it. The analyser displays the list of available boilers.
- Select the boiler with up and down arrows then press OK or create a boiler (see page 23) then select it. The analyser backs to the measurement screen.

### 19.2. Add the measurement to a group

The group function has to be activated (see page 17).

Once the measurement is linked to a customer and a boiler, it is possible to add it in a group in the instrument, or create a group: The analyser proposes to add the measurement to a group.

- Go to YES and press OK.
- Go to the required group with the arrows and press OK, or create a group (see page 24). The analyser backs to the measurement screen.

### 19.3. Print the results

It is possible to print the results on the ticket:

Press the A function button.

Results are printed on the ticket.

### 20.1. Information

The "Information" menu of the analyser allows to get to several information:

- Type of analyser
- Version of the firmware
- Serial number of the analyser
- The adjustment date
- Phone and fax numbers, e-mail of Kimo Instruments
- Options of the analyser
- Type of sensor, its serial number and its installation date.

#### To get to this menu:

- From the home screen:
- Go to "Information" menu with the keypad then press OK. The information is displayed on the screen.
- > Use the keypad to go from one screen to the other.

From any information screen:

Press the *function key*.
 The analyser displays information about sensors.

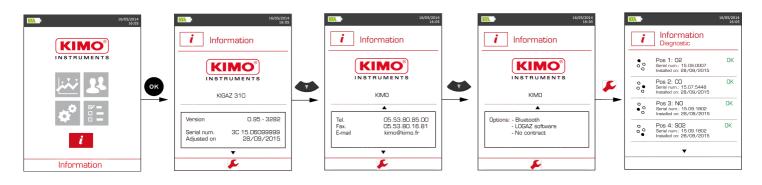

### 20.2. Diagnostics

#### 20.2.1. Air flow

This diagnostic allows to check the flue gas probe filter is not dirty and the pneumatic system is in a good condition. The air flow must be between 30 I/h and 70 I/h.

- From the "Information" menu:
- Press the *function button.*
- The analyser displays information about sensors.
- Press the down arrow to access the air flow diagnostic.
- Plug the flue gas probe.
- > Press **OK** to launch the air flow diagnostic.

The air is suctioned by the flue gas probe. The flow air value is displayed in l/h.

Between 30 I/h and 70 I/h, the air flow value is correct and is displayed in green.

If the value is not between 30 l/h and 70 l/h, the air flow is too low or too high and is displayed in red. Then it is recommended to replace the flue gas probe filter.

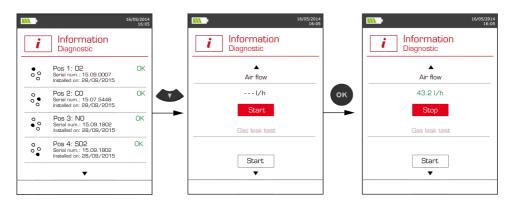

### 20.2.2. Gas leak test

From the "Information" menu:

- Press the 🔑 function button. The analyser displays information about sensors.  $\geq$
- Press twice the down arrow to access the gas leak test.  $\triangleright$
- Plug the flue gas probe.  $\triangleright$
- $\triangleright$ Press OK to launch the gas leak test. The analyser displays the pressure stabilisation message: "Air-flow stabilisation". Once the pressure stabilised, the analyser displays the following message: "Block air intake".
- $\geq$ Block the air intake of the probe then press OK.

If the Gas leak test displays "OK" in green, it indicates there is no leak in the pneumatic system.

If the Gas leak test displays "KO" in red, it indicates there is a leak in the pneumatic system. In this case, please contact the KIMO After-sales service.

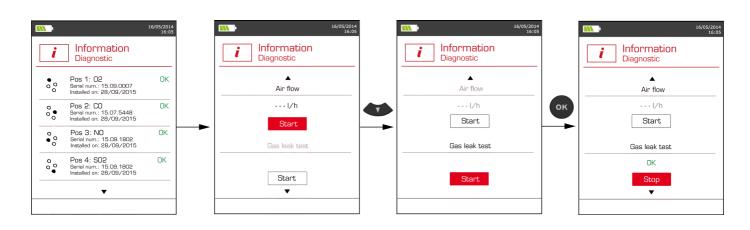

# 21. Maintenance of the analyser

# 21.1. Life-time of the sensors

Sensors are electrochemical type: inside them, in the presence of gas to detect, a chemical reaction occurs that causes an emission of electrical current. The electric current strength detected by the instrument is converted into a corresponding gas concentration. The life-time of the sensor is strongly linked to the reagent consumption present in the sensor. As their consumption increases, features of the sensor are getting worse until their exhaustion, after which it is necessary to replace it. To ensure the measurement accuracy, sensors have to be calibrated only in Assistance centre qualified by Kimo.

| Sensor                   | Average life-time | Required calibration |
|--------------------------|-------------------|----------------------|
| Long-life O <sub>2</sub> | 5 years           | Annual               |
| CO-H <sub>2</sub>        | 2 to 3 years      | Annual               |
| NO                       | 2 to 3 years      | Annual               |
| Low scale NO             | 2 to 3 years      | Annual               |
| NO <sub>2</sub>          | 2 to 3 years      | Annual               |
| SO <sub>2</sub>          | 2 to 3 years      | Annual               |
| CH <sub>4</sub>          | 3 to 5 years      | Annual               |

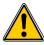

Recharge regularly the battery to guarantee an optimal operating of the electrochemical sensors.

Follow this procedure to replace a used sensor:

The analyser must be turned off.

- Remove the protective cover.
- > Turn the analyser.
- > Unscrew the sensors cover with a flat screwdriver.
- > Remove the trap.
- > Disconnect the ribbon cable of the sensor to replace.
- > Rotate the sensor counter clockwise taking care not to bring pressure on the board of the sensor.
- Remove the sensor.
- Put the new sensor taking care to insert the two jacket hooks of the sensor in their location.

#### Exercise the rotation constraint on the sensor body and not on the electronic card.

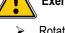

#### Rotate the sensor clockwise.

Reconnect the ribbon cable of the sensor.

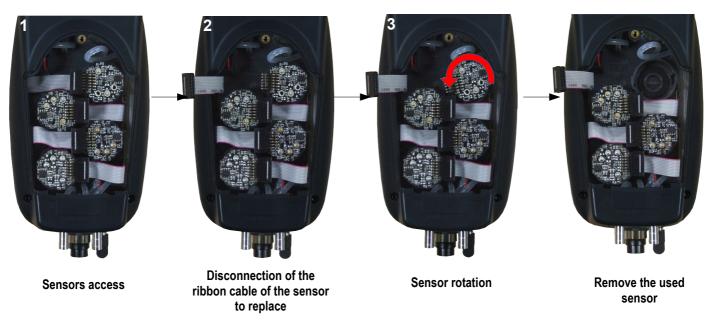

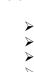

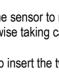

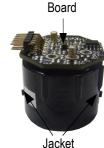

Jacket

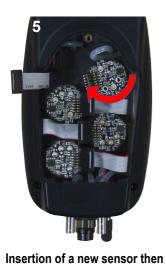

rotation of the sensor

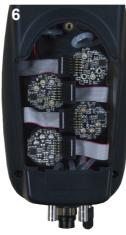

Connection of the sensor ribbon cable

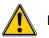

Exercise the pressure on the sensor body and not on the electronic card.

Sensors have very accurate locations, see the following locations defined for each sensor:

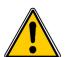

- long-life O<sub>2</sub> sensor must be in O<sub>2</sub> position
  - CO-H<sub>2</sub> sensor must be in CO position
  - NO or low scale NO sensor must be in NO position
  - NO<sub>2</sub>, SO<sub>2</sub> and CH<sub>4</sub> sensors must be in "Others" position.

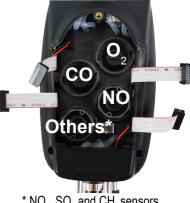

\* NO<sub>2</sub>, SO<sub>2</sub> and CH<sub>4</sub> sensors

When a sensor has been replaced, it is possible to check the proper functioning of this new sensor by going in the "Information" menu of the analyser. It is normal that a sensor that has just been installed gives the following message: "Current Error", it is necessary to wait a few time to stabilise the polarisation of the sensor.

Here are the stabilisation times for each sensor:

- O2: 48 hours •
- CO-H<sub>2</sub>: 48 hours
- NO: 48 hours
- Low scale NO: 48 hours
- NO<sub>2</sub>: 48 hours
- SO<sub>2</sub>: 48 hours
- CH₄: 48 hours

# 21.2. Replace the paper roll of the printer

Follow this procedure to replace the paper roll of the printer:

- Raise the upper part of the printer.
- > Put the paper roll in the required location.
- > Pull up slightly on the paper: it must be caught between the upper part and the lower part of the printer.
- Close the upper part.
  - Some paper must be out from the slot situated between the lower part and the upper part of the printer part.

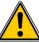

Both sides of the paper are different: the brightest side is the printed side and must be facing the user.

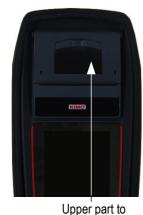

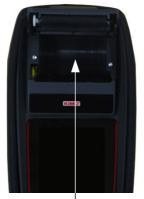

Paper location

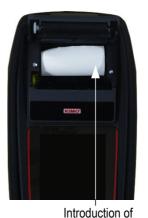

the paper roll

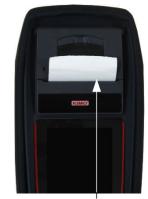

Paper correctly introduced

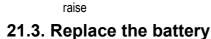

Follow this procedure to replace the battery:

- The analyser must be turned off.
- Remove the protective cover.
- Turn the analyser.
- Unscrew the battery cover with a cross-head screwdriver.
- Remove the battery cover.
- Disconnect the battery.
- Connect the new battery.

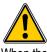

#### Do not pull the cable, unplug softly the connector.

When the filter inside the analyser probe is too much clogged (black coloured), it is necessary to change it to get accurate measurement and to avoid to damage the instrument and its sensors.

- > Rotate counter clockwise the transparent part situated on the top of the handle.
- Remove the clogged filter.
- Put a new filter.
- > Put the transparent part by rotating it clockwise.

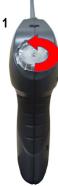

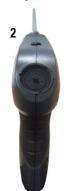

Remove the plastic part

Remove the filter

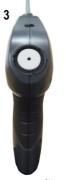

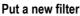

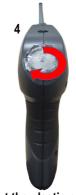

Put the plastic part

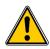

Ensure to correctly place the silicone joint.

# 22.1. CO, NO and NOx conversions

$$CO[\frac{mg}{mg^{3}}] = CO[ppm] \times 1.24922$$
$$NO[\frac{mg}{mg^{3}}] = NO[ppm] \times 1.33845$$
$$NO_{x}[\frac{mg}{mg^{3}}] = NO_{x}[ppm] \times 2.05229$$

Conversions on units are the same for the three gases. CO is taken as an example. O<sub>2</sub> reference (O<sub>2ref</sub>) is only linked to CO and NO.

001

$$\lambda = \frac{CO_{2max}}{CO_2} = \frac{21}{21 - O_2}$$

$$CO\left[\frac{mg}{kWh}\right] = CO\left[\frac{mg}{m^3}\right] \lambda \frac{V_f}{PClx0.277778}$$

$$CO\left[\frac{g}{kWh}\right] = CO\left[\frac{mg}{m^3}\right] \lambda \frac{V_f}{PClx0.277778} \times 0.001$$

$$CO\left[\frac{g}{GJ}\right] = CO\left[\frac{mg}{kWh}\right] \lambda \frac{V_f}{PClx0.277778} \times 0.001$$

$$CO\left[\frac{mg/m^3}{O_{2ref}}\right] = CO\left[\frac{mg}{m^3}\right] x \frac{21 - O_{2ref}}{21 - O_2}$$

$$CO\left[\frac{ppm}{O_{2ref}}\right] = CO\left[ppm\right] x \frac{21 - O_{2ref}}{21 - O_2}$$

$$CO\left[\frac{\phi_0}{\phi_0}\right] = CO\left[ppm\right] x 0.0001$$

$$CO[\frac{g}{m^3}] = CO[\frac{mg}{m^3}] \times 0.001$$

With:

- O<sub>2ref</sub> a reference value selected by the user, this value has to be entered in the device in %.
- $O_2$  oxygen value measured in %.
- $V_F$  the theoretical volume of flue gas in m<sup>3</sup> (given in the table of coefficient)
- NCV the net calorific value in MJ (given in the table of coefficient)
- CO<sub>2max</sub> the maximum level in % in carbon dioxide of flue gas dry products (given in the table of coefficient)

# 22.2. Calculation of the level in NOx

 $NO_x = \frac{NO}{0.97}$ with NO the level in nitrogen monoxide in ppm. 0.97 if the %NO<sub>2</sub> is at 3% in the "Setting" menu. 0.95 if the %NO<sub>2</sub> is at 5% in the "Setting" menu.

So for the measurement of the NO and NO<sub>2</sub>:  $NO_x = NO + NO_2$ 

# 22.3. Calculation of flue gas velocity

$$V = k \sqrt{\frac{2\Delta P}{M_{VF}}}$$

With:

- k: coefficient of the differential pressure item
- ΔP: differential pressure (dynamic pressure).
- M<sub>VF</sub>: mass density of the flue gas (already calculated for the calculation of the higher efficiency).

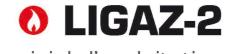

Logiciel d'exploitation Operating software

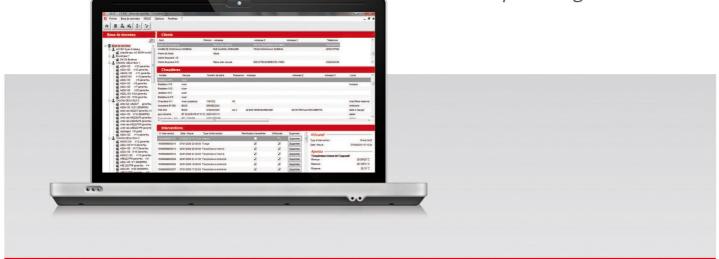

Notice d'utilisation / User manual

# **1.** Introduction

LIGAZ-2 software, supplied with the gas analysers of the KIGAZ range, allows to set the analyser, to create and give information a customers, boilers and inspections database, to process and download measurement datasets.

# 2. Software installation

## 2.1. Recommended minimum configuration

For the proper functioning of the software, the following minimum configuration is recommended:

- Operating system: Windows, XP, VISTA, 7
- Communication port: USB 2.0
- DVD player
- RAM memory: 1 GO
- Disk memory: 1 GO

## 2.2. Installation

- > Put the DVD into the player of the computer.
- It automatically starts. If not, go to "**My computer**", double-click on DVD drive then on "**SetupLIGAZ-2**" icon. Follow the indications of installation.

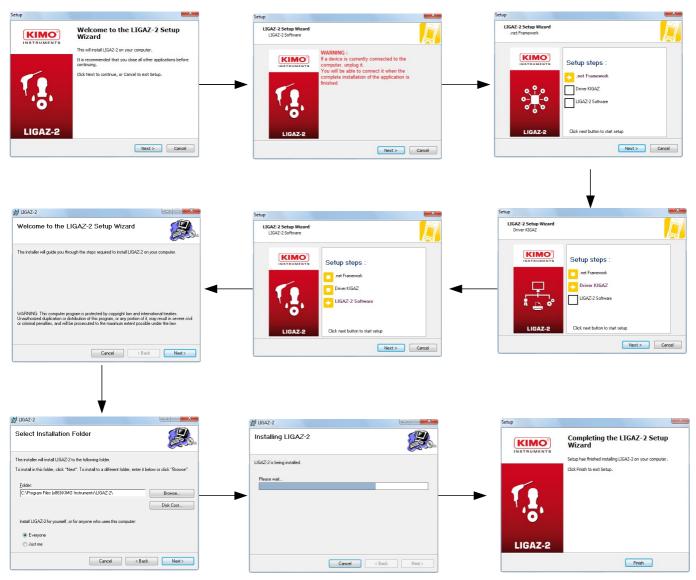

# 3. Start with the software

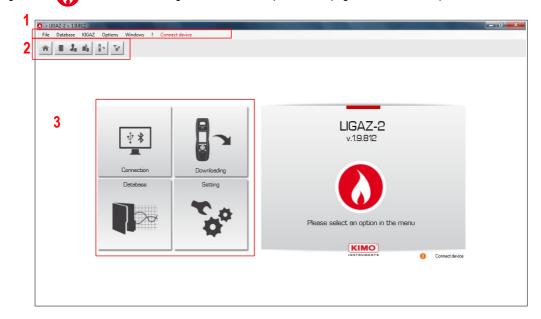

After double-clicking on the **C** software launching icon on the desktop, the homepage of the software opens:

## 3.1. Meaning and functions of the menus bar (1)

- > File
  - Back to homepage: reduce all the opened windows
  - Save database: save the database into the computer
  - Import database: import a LIGAZ-2 or LOGAZ-2 (optional software) database saved into another computer
  - Quit: close the software
- Database
  - **Total:** opens the total database window (Customers, boilers and performed inspections)
  - Customers: opens the customers database window
  - Boilers: opens the boilers database window
  - Database setting: opens the saving setting window of the database (location and recurrence)
- > KIGAZ
  - Downloading: allows to download data saved in the analyser and the instrument setting
  - Setting: allows to set different parameters (autozero, combustibles, references...)
  - Customers / boilers deletion ...: allows to delete customers and/or boilers saved in the analyser
  - Comparison of PC elements with KIGAZ...: allows to compare information on customers and boilers between the LIGAZ-2 database and the analyser
- Options
  - E-mail: allows to set parameters to send emails
  - User: information about the user
  - Languages: allows to select the software language (French or English)
- Windows: allows to go from one window to another
- ≻ ?:
  - User manuals: allows to get to software and analyser user manuals
  - Hotline: allows to get to the address and fax and phone number of the company or send a report to the after sales
     service
  - About: indicates software version and database version
- > Device connection: indicates the connection state of the device connection. "Connect device" or "Device connected".

# 3.2. Meaning and functions of tool bar buttons (2)

| Back to homepage: closes all the opened windows                      | Opens the boilers database window  |
|----------------------------------------------------------------------|------------------------------------|
| Opens the complete database window (Customers, Boilers, Inspections) | Opens the analyser download window |
| Opens the customer database window                                   | Opens the analyser setting window  |

# 3.3. Meaning and functions of the homepage buttons (3)

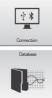

Allows to connect the analyser to the software

Allows to access the complete database: Customers, boilers and inspections

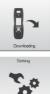

Allows to connect the analyser and access the inspections unload window

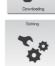

₹\$

Allows to access the analyser setting

# 4. Download inspections

Inspections stored in the analyser can be downloaded on the computer:

- > Connect the analyser to the computer thanks to the supplied USB cable and turn on the analyser.
- Launch LIGAZ-2 software.
- > Connect the analyser to the LIGAZ-2 software clicking on the The software indicates that connexion is successful.

homepage button.

- Click on the download homepage button Or
- Click on "KIGAZ" menu then on "Downloading".  $\triangleright$ Or
- Br  $\geq$ Click on the download icon of the tool bar The software recovers inspections contained in the analyser. This operation can take a few minutes. At the end of the recovery, the following window is displayed:

| 1000                     |               |                 |                     |                      |           |  |  |  |
|--------------------------|---------------|-----------------|---------------------|----------------------|-----------|--|--|--|
| KIGAZ 1<br>Serial number |               |                 |                     |                      |           |  |  |  |
| Senal number             | 1C 15.10.00   | JUI Firmware ve | ansion: 0,97 (2642) |                      |           |  |  |  |
| Inspecti                 | ons list      |                 |                     |                      |           |  |  |  |
| Customers                | Model / Brand | Inspection N*   | Date                | Intervention type    | Selection |  |  |  |
| eta                      | a             |                 |                     | Ambient temperature  |           |  |  |  |
| eta                      | 8             |                 |                     | Ambient temperature  | ~         |  |  |  |
| eta<br>eta               |               |                 |                     | Flue gas temperature | 7         |  |  |  |
| eta                      | a             |                 | 20/11/2015 15:47:00 |                      | ~         |  |  |  |
| eta                      |               |                 |                     | Opacity measurement  | 7         |  |  |  |
| eta                      |               |                 |                     | Combustion analysis  | 2         |  |  |  |
| aki                      | b             |                 | 20/11/2015 15:57:00 |                      | Z         |  |  |  |
| aki                      | b             |                 | 20/11/2015 16:08:00 |                      | ~         |  |  |  |
|                          |               |                 |                     |                      |           |  |  |  |
|                          |               |                 |                     |                      |           |  |  |  |
|                          |               |                 |                     |                      |           |  |  |  |
|                          |               |                 |                     |                      |           |  |  |  |
|                          |               |                 |                     |                      |           |  |  |  |
|                          |               |                 |                     |                      |           |  |  |  |
|                          |               |                 |                     |                      |           |  |  |  |
|                          |               |                 |                     |                      |           |  |  |  |
|                          |               |                 |                     |                      |           |  |  |  |

- Tick the boxes corresponding to the inspections to download on the computer. To delete an inspection from the instrument,  $\geq$ tick the "Delete" box. To download an inspection to add to your database and delete it from the instrument, tick both boxes.
- Download selected inspections > Click on the button.

A message indicates that the transfer started, then the message "Transfer done" is displayed: the dataset has been downloaded successfully.

Click on OK.  $\triangleright$ 

The "Complete database" window is displayed with the new inspections downloaded. Customers and boilers linked to the downloaded inspections are added to the "Customers" and "Boilers" databases.

# 5. Use the different databases

Databases are used to give information about features of boilers and customers. **LIGAZ-2** software allows to recover customers and boilers created in the analyser and allows to transfer customers and boilers created with **LIGAZ-2** software in the analyser.

- Launch the software by double-clicking on the icon in the desktop.
- > These databases are saved in the hard disk of the computer. See page 50 for the "Database settings".

## 5.1. Use the customer database

Click on the \_\_\_\_\_ button of the tool bar or click on "Database" menu, then on "Customer".

#### The following window is displayed:

| File Database KIGAZ        | Options Windows ? Analyzer connected |                | -             |
|----------------------------|--------------------------------------|----------------|---------------|
| * = 1 4 1                  | <b>"00</b>                           |                |               |
| Customers                  | Details                              |                |               |
| + Add customer             | Asme :                               |                |               |
| apont Jean<br>Iarin Pascal | Pint name :                          |                |               |
|                            | Address :                            |                |               |
|                            |                                      |                |               |
|                            | Phone :                              |                |               |
|                            | E-Mail :                             |                |               |
|                            | Comment :                            |                |               |
|                            |                                      |                |               |
|                            |                                      |                |               |
|                            |                                      |                |               |
|                            |                                      |                |               |
|                            |                                      |                |               |
|                            |                                      |                |               |
|                            |                                      |                |               |
|                            |                                      |                |               |
|                            |                                      |                |               |
|                            |                                      |                |               |
|                            |                                      |                |               |
|                            |                                      |                |               |
|                            | * Required fields                    |                |               |
|                            | Delete customer                      |                | Save customer |
|                            | Back to database                     | Send to device | Close         |

The fields are not accessible.

The customer list created on the device are displayed on the left of the screen.

- The fields become accessible.
  Fill in the different fields. The "Name" field is required.
- To save it, click on the 🕞 save customer | button.
- A confirmation message is displayed.

(

Click on OK.

The created customer appears in the list on the left of the screen:

|                           |                                     |  |  |    | -             |
|---------------------------|-------------------------------------|--|--|----|---------------|
| * = 4 4 1- 1-             | 6e                                  |  |  |    |               |
|                           |                                     |  |  |    |               |
| Customers                 | Details                             |  |  |    |               |
|                           |                                     |  |  |    |               |
| Add customer              | * Name :                            |  |  |    |               |
| ABab                      | Warm                                |  |  |    |               |
| 900                       | Fint name :                         |  |  |    |               |
| Voort Jean<br>Varm Pascal | Pascal                              |  |  |    |               |
| varni Posca               | ddress :                            |  |  |    |               |
| _                         | Rue du Four                         |  |  |    |               |
|                           |                                     |  |  |    |               |
|                           |                                     |  |  |    |               |
|                           |                                     |  |  |    |               |
|                           | Phone :                             |  |  |    |               |
|                           | 0123456789                          |  |  |    |               |
|                           | E-Mail:                             |  |  |    |               |
|                           | pascal@warm.com                     |  |  |    |               |
|                           | Comment :                           |  |  |    |               |
|                           | connent.                            |  |  |    |               |
|                           |                                     |  |  |    |               |
|                           |                                     |  |  |    |               |
|                           |                                     |  |  |    |               |
|                           |                                     |  |  |    |               |
|                           |                                     |  |  |    |               |
|                           |                                     |  |  |    |               |
|                           |                                     |  |  |    |               |
|                           |                                     |  |  |    |               |
|                           |                                     |  |  |    |               |
|                           |                                     |  |  |    |               |
|                           |                                     |  |  |    |               |
|                           |                                     |  |  |    |               |
|                           |                                     |  |  |    |               |
|                           |                                     |  |  |    |               |
|                           |                                     |  |  |    |               |
|                           |                                     |  |  |    |               |
|                           |                                     |  |  |    |               |
|                           |                                     |  |  |    |               |
|                           |                                     |  |  |    |               |
|                           |                                     |  |  |    |               |
|                           |                                     |  |  |    |               |
|                           |                                     |  |  |    |               |
|                           |                                     |  |  |    |               |
|                           |                                     |  |  |    |               |
|                           |                                     |  |  |    |               |
|                           |                                     |  |  |    |               |
|                           | * Required fields                   |  |  |    |               |
|                           | Delete customer                     |  |  |    | Save customer |
|                           | <ul> <li>Develo customer</li> </ul> |  |  | 10 | oave customer |
|                           |                                     |  |  |    |               |
|                           |                                     |  |  |    |               |

- > Repeat the procedure to add other customers.
- To transfer a customer to the analyser, select it on the customer list on the left of the screen and click on the following button:
  Send to device
  If it is inaccessible, check the device connection.
  - A message confirms the successful transfer.
- Click on OK.
- > To download customers from the analyser to the software database, it is necessary to download inspections present on the

device (see page 54). Only the customers linked to an inspection are added to the "Customers" software database. The boilers linked to this customer are also added to the "Boilers" software database.

- To delete a customer, select it in the customer list and click on the <u>Delete customer</u> button. A confirmation message is displayed:
- > Click on **YES** to confirm the deletion, or on **NO** to cancel.
- Click on the <u>close</u> button to close the window and back to the homepage or on the <u>Back to database</u> button to access the complete database.

# 5.2. Use the boilers database

Each customer can have several boilers.

Click on the tool bar button, or on "Database" menu then choose "Boilers". The following window opens:

| 🔕 File Database KIGAZ Op   | Dptions Windows ? Analyzer connected         | _ @ ×       |
|----------------------------|----------------------------------------------|-------------|
| * = 4 4 1 1                | 60                                           |             |
| Boilers                    | Details                                      |             |
| + Add boiler               | * Customer : Browse                          |             |
| a                          | Customer -                                   |             |
| a<br>b                     |                                              |             |
| MODELE<br>CHX160 CHAUDIERA | Brand :                                      |             |
|                            | Serial number : Power (kW) :                 |             |
|                            |                                              |             |
|                            | * Evacuation mode :                          |             |
|                            | B type (No Leakproof)     C type (Leakproof) |             |
|                            | Combustible : Browse Automatic               |             |
|                            | Plugged to VMC With accumulation balloon     |             |
|                            | Type of nozzle :                             |             |
|                            | First operating date : 20/11/2015            |             |
|                            | Date of last sweeping : 20/11/2015           |             |
|                            | Last inspection date : 20/11/2015            |             |
|                            | Type of boller performance evaluation :      |             |
|                            |                                              |             |
|                            |                                              |             |
|                            | Using burner Delete burner                   |             |
|                            | Address :                                    |             |
|                            |                                              |             |
|                            |                                              |             |
|                            | City:                                        |             |
|                            |                                              |             |
|                            | Local :                                      |             |
|                            | Comment :                                    |             |
|                            | Contribut.                                   |             |
|                            |                                              |             |
|                            |                                              |             |
|                            |                                              |             |
|                            | * Required fields                            |             |
|                            | Delete boller                                | Save boiler |
|                            |                                              |             |
|                            | Back to database Send to device              | Close       |
|                            |                                              |             |

All the fields (type, model, power...) are inaccessible and the "Browse" button is inactive.

- To add a boiler, click on the <u>Add boiler</u> button. The fields become accessible and the Browse... button is active.
- Fill in the different required fields (customer, model, power in kW and combustible) as indicated below.
- Click on the Browse... button in front of the "Customer" field to link the boiler to a customer. The following window is displayed:

| 🔕 Database : Customers                     |                             |               |
|--------------------------------------------|-----------------------------|---------------|
| Customers                                  | Details                     |               |
| Add customer  ABab BCC beta                | Name :     ABab Frst name : |               |
| uera<br>caki<br>Dupont Jean<br>Warm Pascal | Address :                   |               |
|                                            | Phone :                     |               |
|                                            | E-Mail :                    |               |
|                                            | Comment :                   |               |
|                                            | * Required fields           |               |
|                                            | Delete customer             | Save customer |
|                                            | Select customer             | Cancel        |

- Select the required customer in the list on the left then click on the <u>select customer</u> button. The software back to the previous screen.
- Fill in the "Model" and "Power" required fields.
- Click on the Browse... button in front of "Combustible" and select the combustible type of the boiler.

The following window is displayed:

| Al coefficient :         A2 coefficient :           Vopane         0         0           Vopane         0         0           Vopane         0         0           Vopane         0         0           Vopane         0         0           Jahre         0         0.47           Batane         0         0.47           Starne-Icoal         0.11,95         9,25           Oxv volatile coal         11,95         9,25           Solve 5%         10,3         1,69           Vood 20%         10,3         1,69 | Combustibles                                                                                                    | Details                                                                                                    |                                                                                                    |
|----------------------------------------------------------------------------------------------------|----------------------------------------------------------------------------------------------------|----------------------------------------------------------------------------------------------------|----------------------------------------------------------------------------------------------------|
| 50,5                                                                                                    | Add combustible Sahara/Fos Nat. gas Groninguen Nat. gas Russia/Nat. gas Propane LPG Butane LpG Cannel-coal Low volatile coal Coke gas Biofuel 5% Wood 20% Hog Inel 21% Predet 2% | Sahara/Fos Nat. gas<br>A1 coefficient :<br>0<br>B coefficient :<br>0<br>CO2max coefficient CO2Max :<br>11,95<br>VA coefficient :<br>10,3<br>PCI coefficient : | GAS<br>A2 coefficient :<br>0<br>K coefficient k :<br>0,47<br>VF coefficient :<br>9,25<br>AC coefficient : |

- Select the combustible used by the boiler and click on the <u>Select combustible</u> button.
  15 types of combustible are programmed. If the combustible type used by the boiler is not available in the list, click on the <u>Add combustible</u> button, fill in the fields, click on the <u>Save combustible</u> button then on the <u>Select combustible</u> button.
- > To save the boiler, click on the Save boiler button.
- The software displays a confirmation message.
  ➢ Click on OK.

The created boiler appears on the list on the left of the screen:

| 🚺 File Database KIGAZ 🛛                                               | Options Windows ? Analyzer connected                      |                |              | - 8 ×     |
|-----------------------------------------------------------------------|-----------------------------------------------------------|----------------|--------------|-----------|
| * = 4 = 1                                                             | 50                                                        |                |              |           |
| Boilers                                                               | Details                                                   |                |              |           |
| Boilers<br>Add bolar<br>a<br>b<br>b<br>y<br>wccele<br>critic chaldera | Details         • Contomer:       Browse         • Model: |                |              |           |
|                                                                       | City :                                                    |                |              |           |
|                                                                       | Local :                                                   |                |              |           |
|                                                                       | Comment :                                                 |                |              |           |
|                                                                       |                                                           |                |              |           |
|                                                                       | Required fields     Delete boller                         |                | Sa Sa        | ve boiler |
|                                                                       |                                                           |                | <b>11</b> 01 |           |
|                                                                       | Back to database                                          | Send to device |              | Close     |

- Repeat the procedure to add other boilers.
- To transfer a boiler to the analyser, select it on the boilers list then click on the <u>Send to device</u> button. If it is not accessible, check the device connection.

A message is displayed to confirm the transfer:

- Click on OK.
- To download boilers from the analyser to the software database, it is necessary to download inspections present on the device (see page 54). Only the boilers linked to at least an inspection are added to the "Boilers" software database. The customer linked to this boiler is also added to the "Customers" software database.
- To delete a boiler, select it on the boilers list then click on the <u>Delete boiler</u> button. A confirmation message is displayed.
- Click on YES to confirm deletion or NO to cancel.
- Click on the <u>close</u> button to close the window and back to the homepage, or on the button access the complete database.

Back to database

# 5.3. Complete database

This database allows to have a global view of all customers and their boilers with also the inspections.

Click on the stool bar button or directly on the button on the homepage. Or

Click on "Database" menu, then choose "Complete".  $\geq$ The following window is displayed:

| E  |                                                                                                    | ers                                                                                                    |                                                                                                    |            |                                                        |                                                                                             |                                                          |                      |                                                                                                    |                     |                                        |
|----|----------------------------------------------------------------------------------------------------|----------------------------------------------------------------------------------------------------|----------------------------------------------------------------------------------------------------|------------|--------------------------------------------------------|---------------------------------------------------------------------------------------------|----------------------------------------------------------|----------------------|----------------------------------------------------------------------------------------------------|---------------------|----------------------------------------|
| ~  | Name First                                                                                                    | t name Address                                                                                                    | Address 2 Address 3                                                                                                    | Phone      |                                                        |                                                                                             |                                                          |                      |                                                                                                    |                     |                                        |
|    | beta                                                                                                    |                                                                                                    |                                                                                                    |            |                                                        |                                                                                             |                                                          |                      |                                                                                                    |                     |                                        |
|    | caki                                                                                                    |                                                                                                    |                                                                                                    |            |                                                        |                                                                                             |                                                          |                      |                                                                                                    |                     |                                        |
|    | Dupont Jean                                                                                                    |                                                                                                    |                                                                                                    | 0102030405 |                                                        |                                                                                             |                                                          |                      |                                                                                                    |                     |                                        |
|    | Warm Pasc                                                                                                    | al Rue du Four                                                                                                    |                                                                                                    | 0123456789 |                                                        |                                                                                             |                                                          |                      |                                                                                                    |                     |                                        |
|    | Boilers                                                                                                    |                                                                                                    |                                                                                                    |            |                                                        |                                                                                             |                                                          |                      |                                                                                                    |                     |                                        |
| 50 | Model Br                                                                                                    | and Serial number                                                                                                    | Power Address                                                                                                    | Address 2  | Address 3 Local                                        | Date of last sy                                                                             | weeping                                                  | Last inspection date | First operating date                                                                                                    | Combustible         | Burner                                 |
|    | а                                                                                                    |                                                                                                    |                                                                                                    |            |                                                        |                                                                                             |                                                          | 01/01/1960           |                                                                                                    | Gaz Nat. Sahara/Fos | \$                                     |
|    | а                                                                                                    |                                                                                                    | 24                                                                                                    |            |                                                        |                                                                                             |                                                          | 20/11/2015 15:47:00  |                                                                                                    | Gaz Nat. Groningue  |                                        |
|    | b                                                                                                    |                                                                                                    | 23                                                                                                    |            |                                                        |                                                                                             |                                                          | 20/11/2015 15:57:00  |                                                                                                    | Gaz Nat. Sahara/Fos |                                        |
|    | MODELE                                                                                                    |                                                                                                    | 150                                                                                                    |            |                                                        | 03/11/2015 16:                                                                              |                                                          |                      | 03/11/2015 16:05:24 05/05/2015 17:10:03                                                                                                    | Gaz Nat. Sahara/Fos | 8                                      |
|    | CHAUDIERA CH                                                                                                    | X160 12345                                                                                                    | 160 4 rue de la Bûche                                                                                                    |            | Périgueux                                              |                                                                                             |                                                          |                      |                                                                                                    |                     |                                        |
|    | CHAUDIERA CH                                                                                                    | X160 12345                                                                                                    | 160 4 rue de la Buche                                                                                                    | •          | m                                                      |                                                                                             |                                                          |                      |                                                                                                    |                     |                                        |
|    | < Inspectio                                                                                                    | ons                                                                                                    |                                                                                                    |            | III                                                    |                                                                                             |                                                          |                      |                                                                                                    |                     |                                        |
|    | < Inspection N*                                                                                                    | D <b>ns</b><br>Date / Hour                                                                                                    | Intervention type                                                                                                    |            | 111<br>Planification tranfered                         | Done                                                                                        | Delete                                                   |                      | Summary                                                                                                    |                     |                                        |
|    | < Inspection N* 15100000100008                                                                                                    | D <b>ns</b><br>Date / Hour<br>3 20/11/2015 16:08:0                                                                                                    | Intervention type OSealing network                                                                                                    |            | III<br>Planification tranfered                         | ~                                                                                           | Delete                                                   | j i                  | Summary                                                                                                    |                     |                                        |
|    | <     Inspection N*     1510000100007                                                                                                    | Date / Hour<br>20/11/2015 16:08:0<br>20/11/2015 15:57:0                                                                                                    | Intervention type<br>10 Sealing network<br>10 Sealing network                                                                                                    |            | III<br>Planification tranfered                         | ✓<br>✓                                                                                      | Delete                                                   |                      |                                                                                                    |                     | Mesures<br>1/2015 16:1                 |
|    | Inspection N*<br>Inspection N*<br>15100000100000<br>151000001000000                                                                                         | DIS<br>Date / Hour<br>20111/2015 16.08/4<br>20111/2015 15:57/4<br>20111/2015 15:48/4                                                                                                    | Intervention type<br>10 Sealing network<br>10 Sealing network<br>10 Combustion analysis                                                                                                    |            | TT<br>Planification tranfered<br>V<br>V                | <b>y</b><br><b>y</b>                                                                        | Delete<br>Delete<br>Delete                               |                      | ntervention type :<br>Date / Hour :                                                                                                    |                     | Mesures<br>/2015 16:                   |
|    | Inspection N*<br>Istopool 100007<br>15100001000005<br>15100001000005                                                                                        | DIS<br>Date / Hour<br>2011/2015 16:08:4<br>2011/2015 15:57:4<br>3 2011/2015 15:48:4<br>5 2011/2015 15:47:4                                                                                                    | Intervention type<br>10 Sealing network<br>10 Sealing network<br>10 Combustion analysis<br>10 Opacity measurement                                                                                  |            | ™<br>Planification tranfered<br>✓<br>✓<br>✓            | 2<br>2<br>2<br>2<br>2                                                                       | Delete<br>Delete<br>Delete                               |                      | ntervention type :<br>Date / Hour :                                                                                                    | 20/11               | Mesures<br>/2015 16:                   |
|    | Inspection N*<br>Istopool 100007<br>15100001000005<br>15100001000005                                                                                        | DIS<br>Date / Hour<br>2011/2015 16:08:4<br>2011/2015 15:57:4<br>3 2011/2015 15:48:4<br>5 2011/2015 15:47:4                                                                                                    | Intervention type<br>10 Sealing network<br>10 Sealing network<br>10 Combustion analysis                                                                                                    |            | m<br>Planification tranfered<br>✓<br>✓<br>✓<br>✓<br>✓  | 5<br>5<br>5<br>5                                                                            | Delete<br>Delete<br>Delete<br>Delete                     |                      | ntervention type :<br>Date / Hour :<br>Preview<br>Start pressure :<br>Measurement :                                                            | 20/11               | Mesures<br>/2015 16:                   |
|    | Inspection N*<br>Isspection N*<br>Is10000100000<br>1510000100000<br>1510000100000<br>1510000100000                                                          | Date / Hour<br>2011/2015 15:57:4<br>2011/2015 15:57:4<br>2011/2015 15:48:4<br>2011/2015 15:47:4<br>2011/2015 15:47:4                                                                                                    | Intervention type<br>10 Sealing network<br>10 Sealing network<br>10 Combustion analysis<br>10 Opacity measurement                                                                                  |            | TT<br>Planification tranfered<br>V<br>V<br>V<br>V      | 2<br>2<br>2<br>2<br>2                                                                       | Delete<br>Delete<br>Delete                               |                      | ntervention type :<br>Date / Hour :<br>Preview<br>Start pressure :<br>Measurement :<br>End pressure :                                          | 20/11               | Mesures<br>1/2015 16:1<br>0 ml         |
|    | Inspection N*<br>1510000100007<br>1510000100007<br>151000010000                                                                                             | Date / Hour<br>2011/2015 15.08<br>2011/2015 15.87<br>2011/2015 15.87<br>2011/2015 15.87<br>2011/2015 15.47<br>2011/2015 15.47                                                                                                    | Intervention type<br>10 Sealing network<br>20 Sealing network<br>20 Combustion analysis<br>20 Opacity measurement<br>20 Differential pressure                                                      |            | m<br>Planification tranfered<br>✓<br>✓<br>✓<br>✓<br>✓  | 5<br>5<br>5<br>5                                                                            | Delete<br>Delete<br>Delete<br>Delete                     |                      | ntervention type :<br>Date / Hour :<br>Preview<br>Start pressure :<br>Measurement :<br>End pressure :<br>Measurement :                         | 20/11.              | Mesures<br>1/2015 16:1<br>0 ml         |
|    | Inspection N <sup>2</sup><br>Inspecton N <sup>2</sup><br>IS10000100007<br>IS10000100005<br>IS10000100005<br>IS10000100003<br>IS10000100003<br>IS10000100003 | Date / Hour           Date / Hour           20111/2015 15.674           20111/2015 15.474           20111/2015 15.474           20111/2015 15.474           20111/2015 15.474           20111/2015 15.474           20111/2015 15.474           20111/2015 15.474           20111/2015 15.474                                       | Intervention type<br>10 Sealing network<br>10 Sealing network<br>10 Combustion analysis<br>10 Opacity measurement<br>10 Differential pressure<br>10 Filve gas temperature                          |            | III<br>Planification tranfered<br>V<br>V<br>V<br>V     | ><br>><br>><br>><br>><br>><br>>                                                             | Delete<br>Delete<br>Delete<br>Delete<br>Delete           |                      | ntervention type :<br>Jate / Hour :<br>Preview<br>Start pressure :<br>Measurement :<br>End pressure :<br>Measurement :<br>Network airthightnee | 20/11.              | Mesures<br>1/2015 16:1<br>0 ml<br>0 ml |
|    | Inspection N*<br>Is 160000100000<br>15100000100000<br>151000010000                                                                                          | Date / Hour           2011/2015 15:08           2011/2015 15:67           2011/2015 15:47           2011/2015 15:47           2011/2015 15:47           2011/2015 15:47           2011/2015 15:47           2011/2015 15:47           2011/2015 15:47           2011/2015 15:47           2011/2015 15:47           2011/2015 15:47 | Intervention type<br>10 Sealing network<br>10 Sealing network<br>10 Combustion analysis<br>10 Opacity measurement<br>10 Differential pressure<br>10 Flue gas temperature<br>10 Ambient temperature |            | TT<br>Planification tranfered<br>V<br>V<br>V<br>V<br>V | ><br>><br>><br>><br>><br>><br>><br>><br>><br>><br>><br>><br>><br>><br>><br>><br>><br>><br>> | Delete<br>Delete<br>Delete<br>Delete<br>Delete<br>Delete |                      | ntervention type :<br>Date / Hour :<br>Preview<br>Start pressure :<br>Measurement :<br>End pressure :<br>Measurement :                         | 20/11.              | Mesures<br>1/2015 16;<br>0 m<br>0 m    |

- To delete an inspection from the complete database, click on the Delete button of the inspections list.  $\triangleright$ A message is displayed to confirm deletion.
- > Click on "OK" to confirm or "Cancel" to cancel the inspection deletion.

### 5.3.1. Database settings

- Click on "Database" menu then on "Database settings...". The database configuration window opens.
- Click on the Browse... | button and define the save folder path.  $\triangleright$
- $\geq$ Select the recurrence, that is the automatic registration of the database:
  - Select the database registration frequency: from 1 to 30 hours or 1 to 30 days.
    - Or
    - Tick "When closing software" to save automatically the database when the software is closed.

### 5.3.2. Save while using

To guarantee information saving, you shall regularly proceed this way:

- Click on "File" menu.
- Click on "Save database".

### 5.3.3. Import a database

When opening LIGAZ-2 software, to recover a database:

- > Click on "File" menu.
- > Click on "Import database".
- Go to the saving folder of the database, select the database to open then click on OK.

| Save Folder path :<br>C:\Users\Public\Documents        |        |
|--------------------------------------------------------|--------|
|                                                        | Browse |
| Repetition :<br>1 + Hours +<br>When closing software . |        |

# 5.4. Edit an analysis report

From the complete database screen, it is possible to edit a measurements report.

- > In the menu on the left of the screen, click on the required boiler for the report edition.
- Measures > Click on the button.

#### The analysis report is displayed:

|                       |                                                                 |                                    |                                    | -                                  |                                    |                                                                                                    |
|-----------------------|-----------------------------------------------------------------|------------------------------------|------------------------------------|------------------------------------|------------------------------------|----------------------------------------------------------------------------------------------------|
| ons Windows ? Analyze | er connected                                                    |                                    |                                    |                                    |                                    |                                                                                                    |
| P                     |                                                                 |                                    |                                    |                                    |                                    |                                                                                                    |
|                       |                                                                 |                                    |                                    |                                    |                                    |                                                                                                    |
|                       |                                                                 |                                    |                                    |                                    |                                    |                                                                                                    |
|                       |                                                                 |                                    |                                    |                                    |                                    |                                                                                                    |
|                       |                                                                 |                                    |                                    |                                    |                                    |                                                                                                    |
| in Domont             |                                                                 |                                    |                                    |                                    |                                    |                                                                                                    |
| sis Report            |                                                                 |                                    |                                    |                                    |                                    |                                                                                                    |
|                       |                                                                 |                                    |                                    | N°                                 | of intervention 151000001000       | 08                                                                                                    |
|                       |                                                                 | Address                            |                                    |                                    |                                    |                                                                                                    |
|                       |                                                                 | Address                            |                                    |                                    |                                    |                                                                                                    |
|                       |                                                                 |                                    |                                    |                                    |                                    |                                                                                                    |
| 0                     |                                                                 |                                    |                                    |                                    |                                    |                                                                                                    |
|                       |                                                                 |                                    |                                    |                                    |                                    |                                                                                                    |
|                       |                                                                 |                                    |                                    |                                    |                                    |                                                                                                    |
| 4                     |                                                                 |                                    |                                    |                                    |                                    |                                                                                                    |
|                       | Model                                                           | b                                  |                                    | Energy                             | Gaz Nat. Sahara/Fos                |                                                                                                    |
| N AIR TIGHT) No       | Leakproof                                                       |                                    |                                    |                                    |                                    |                                                                                                    |
|                       | Commis                                                          |                                    |                                    |                                    | er rating 23                       | kW                                                                                                    |
| LABLE) 20/11/2015     |                                                                 | Last sweeping                      | date (IF APPLICABLE AND AVAILABL   | E)                                 |                                    |                                                                                                    |
| NUER IDENTIFICATION   | (IF APPLICABLE)                                                 | )                                  |                                    |                                    |                                    |                                                                                                    |
|                       | Brand                                                           |                                    |                                    | Model                              |                                    |                                                                                                    |
|                       |                                                                 |                                    |                                    |                                    |                                    |                                                                                                    |
| USED                  |                                                                 |                                    |                                    |                                    |                                    |                                                                                                    |
|                       | Reference                                                       | KIGAZ 110                          |                                    |                                    |                                    |                                                                                                    |
|                       |                                                                 |                                    |                                    |                                    |                                    |                                                                                                    |
|                       |                                                                 |                                    |                                    |                                    |                                    |                                                                                                    |
|                       |                                                                 |                                    |                                    |                                    |                                    |                                                                                                    |
|                       |                                                                 |                                    |                                    |                                    |                                    |                                                                                                    |
|                       |                                                                 |                                    | CO Max                             |                                    | / Ambient CO                       |                                                                                                    |
|                       |                                                                 |                                    | CO Max<br>Ambient CO <sub>2</sub>  |                                    | / Ambient CO                       |                                                                                                    |
|                       |                                                                 |                                    |                                    |                                    | / Ambient CO                       |                                                                                                    |
|                       | T)<br>N<br>N<br>NAIR TIGHT)<br>N<br>NUER IDENTIFICATION<br>USED | tions Windows ? Analyzer connected | tions Windows ? Analyzer connected | tions Windows ? Analyzer connected | tions Windows ? Analyzer connected | Sis Report  Sis Report  N* of Interventor 15100001000  Address  N* of Interventor 15100001000  Address  N  N  N  N  N  N  N  N  N  N  N  N |

- $\triangleright$
- Use the 🖳 button to zoom in or zoom out on the report. Click on the 🔔 button to print the report or on the pdf button to export it in PDF format. ۶

LIGAZ-2 software allows to set the analyser. It is possible to:

- set the combustibles
- set the references (O<sub>2</sub> reference, altitude, atmospheric pressure)
- set the operators
- set date and time
- get details about sensors (State and serial number)
- set the header of printing
- see the battery level
- get information about the analyser, update it and send report to after-sales service
- > Connect the analyser to the computer with the supplied USB cable.
- Connect the analyser on main power thanks to the supplied adapter to avoid extinguishing of the analyser (low battery).
- Click on "KIGAZ" in the menu bar.
- > Go down to "Setting" then click on the parameter to modify.
- Or
   Click on the item tool bar button or directly on the "KIGAZ settings" window opens.

button from the homepage.

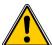

Changing parameters of the analyser has consequences on performed measurements and on the analysis calculation. Only a qualified technician is empowered to change the parameters of the device.

| 124208961 |
|-----------|
|           |
|           |
|           |
|           |
|           |
|           |
|           |
|           |
|           |
|           |
|           |
|           |
|           |

## 6.1. Change the combustibles

This window allows to change the list of combustibles programmed in the analyser. It also allows to modify features of each combustibles.

- "KIGAZ settings" window is open on "Combustibles" or click on the A Combustibles button.
- Click on the "Energy" field and select the combustible type: solid, liquid or gas.
- > Double-click on one of the combustible features to modify.
- Enter the new value for the feature.
- Click on the <u>Transfer</u> button to send modifications to the analyser.

## 6.2. Change the references

This window allows to modify the O<sub>2</sub> reference (percentage of oxygen in the air which the analyser is used), the altitude (altitude in which the analyser is used) and the atmospheric pressure (pressure in which the analyser is used).

"KIGAZ settings" window is open on "References" or click on the References button.

- Click on the field to modify.
- Write the new value.
- Click on the Transfer references... button to send modifications to the analyser.

## 6.3. Manage the operators

This window allows to add, delete or modify an operator.

- "KIGAZ settings" window is open on "Operators" or click on the 1. Operators button.
- > In the "Name" column, click on the field to write an operator name.
- > Click on the Transfer operators... button to send modifications to the analyser.

# 6.4. Modify the date and time

This window allows to de sync the analyser time and the computer time.

"KIGAZ settings" window is open on "Date / Hour" or click on the P Date / Hour button. Click on the set to local time... button to adjust analyser time to computer time.

# 6.5. Sensors state

This window allows to access the sensors features of the connected analyser.

"KIGAZ settings" window is open on "Sensors" or click on the Sensors button.

- $\geq$ The displayed features are:
- Type of sensor (CO, NO,...)
- State of sensor (connected, not connected...)
- Serial number of the sensor

# 6.6. Set printings

This window allow to enter the 4 header lines of the ticket printed by the analyser.

- "KIGAZ settings" window is open on "Printing" or click on the erinting button.
- > Enter the required text in "Header line 1, 2, 3 and 4" lines.
- Click on the Send lines... button to send modifications to the analyser.

# 6.7. Battery level

This window allows to see the battery level of the analysis. The analyser must be turned on and on battery.

| "KIGAZ settings" window is open on "Battery level" or click on the | Î | Battery level | button. |
|--------------------------------------------------------------------|---|---------------|---------|
| The software displays the battery level.                           |   |               | 1       |

# 6.8. Access to information about the instrument and update the instrument

### 6.8.1. Access to information about the instrument

"KIGAZ settings" window is open on "Information" or click on the *i* Information button. The following information is displayed:

- Product code: ex: KIGAZ 310
- Serial number: ex: 00.01.2057
- Firmware version: ex: 0.92
- Build: ex: 1247

It is possible to give an inventory number to the device (number selected and given by the user):

Click on "Inventory number" field and enter the desired number.

## 6.8.2. Update the device

It is possible to update the firmware of the analyser, it means the internal software that allows to the analyser to work properly. It is also possible to install a 3<sup>rd</sup> language.

- Click on KIGAZ menu then go to Settings and click on Information, or click on the tool bar button then on the *i* Information button. The "KIGAZ settings" window is displayed.
- Click on the Device Hotline... button. The following window opens:
- $\triangleright$ Click on the Get the last button. firmware ...

The connection parameters window opens: Two choices are then possible:

- The Internet connection is not protected by a proxy
- $\triangleright$ Click on ok button on the connection parameters window. A progress bar is displayed then the available firmware number is displayed.
- $\triangleright$ Click on the Update the device... button.

The update lasts for a few minutes.

- > Turn off then turn the device.
- A black screen with a progress bar are displayed (see opposite) then It turns off itself.
- Turn on the device then go to "Information" menu of the analyser to check if the update has been taken into account.

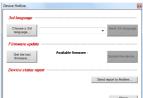

|                 | Internet with a proxy, you<br>tify (or Cancel) |
|-----------------|------------------------------------------------|
| Proxy address : | 1                                              |
| Usemame :       |                                                |
| Password :      |                                                |

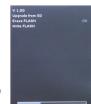

### The Internet connection is protected by a proxy

Address and serial number of the proxy, user name and corresponding password must be entered. To get them into Windows 7:

- Click on "Start" (1) then on "Control panel" (2).
- > In "Control panel" window, click on the up right on "Large icons" in "View by" (3).
- > Click on "Internet Options" (4):the "Internet Properties" window opens.
- Click on "Connections" tab (5) then on "LAN settings" button (6): the "Local Area Network (LAN) Settings" window opens with the information about the proxy server (7).

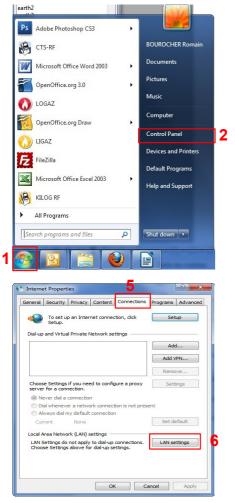

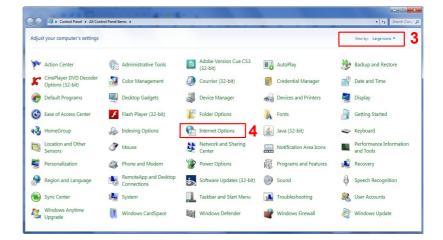

| Automatic con | figuration<br>figuration may ove<br>settings, disable a |           |            |                   |
|---------------|---------------------------------------------------------|-----------|------------|-------------------|
| V Automatica  | lly detect settings                                     |           |            |                   |
| Use automa    | atic configuration s                                    | cript     |            |                   |
| Address       |                                                         |           |            | ]                 |
| Proxy server  | y server for your L                                     | AN (These | settings v | vill not apply to |
| dial-up or V  | PN connections).                                        |           |            |                   |
|               |                                                         |           |            |                   |
| Address:      | 10.25.221.11                                            | Port:     | 8080       | Advanced          |

Pdrt

Address

- > Copy the address and the port in the "Address" line of the connection window as follows: 00.00.000.00:0000
- > Enter the user name and the corresponding password: data entered at the starting of the computer when the user logins.
- Click on the \_\_\_\_\_ button.
- Click on the Update the device... button.

| The update lasts for a few minutes.                                                               |
|---------------------------------------------------------------------------------------------------|
| Turn off then turn on the device.                                                                 |
| A black screen with a progress bar are displayed (see opposite) then the device turns off itself. |
| Turn on the device then go to "Information" menu of the analyser to check if the update has been  |

Turn on the device then go to "Information" menu of the analyser to check if the update ha taken into account.

### 6.8.3. Install a 3<sup>rd</sup> language

- Select the language to send in the drop-down list box.
- > Click on the Send 3rd language button.

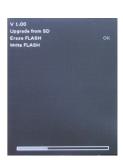

### 6.8.4. Send a report of the device to the After-Sales Service

Click on the <u>Send report to Hotline</u> button. Kimo after-sales service will receive a report about the general state of the device only readable by the after-sales service.

### 6.8.5. Back to factory parameters

It is possible to set the device with the factory parameters.

- The "Settings" window is open on "Information".
- Click on the Back to factory settings button. The device is now set with the factory parameters. (see the factory parameters page 21).

## 7.1. E-mail

This option allows to set the email sending parameters in order to send report to the aftersales service.

- > Click on the "Options" menu then on the "Email" sub-menu.
  - The following window is displayed:
- Fill in the different fields:
  - Email address of the outgoing mail: e-mail address of the sender (p.durand@orange.fr)
  - Outgoing mail server: server address used to send e-mail (ex: smtp.orange.fr).
  - Mail format: plain text or html
  - Advanced options: by clicking on the Advanced options... button, the email setting window opens and allows to set the SMTP outgoing server. This information is delivered in the subscription documents of the Internet access provider
- Click on the Ok button.

# 7.2. User information

This option allows to give information about the software user.

- Click on the "Options" menu then on the "User" sub-menu. The following window is displayed:
- > Fill in the different fields.
- Click on the ok button.

# 7.3. Change the language

This option allows to change the interface language.

- Click on "**Options**" menu.
- Click on "Languages" sub-menu.
- Select the required language.

| E-mail address of outgoing mail |                  |
|---------------------------------|------------------|
| Outgoing mail server (SMTP) :   |                  |
|                                 | Format :         |
|                                 | HTML +           |
|                                 | Advanced options |
| Cancel                          | Ok               |

7. Options

| er information. |   |    |  |
|-----------------|---|----|--|
| Name :          |   |    |  |
| Address 1 :     |   |    |  |
| Address 2 :     |   |    |  |
| Zip code :      |   |    |  |
| City :          |   |    |  |
| Phone :         |   |    |  |
| Fax :           |   |    |  |
| E-Mail :        |   |    |  |
| Logo :          |   |    |  |
| Browse          | × |    |  |
|                 |   |    |  |
| Cancel          |   | Ok |  |

# 8. Customers / Boilers deletion of the analyser

It is possible to delete customers and/or boilers saved in the analyser via the LIGAZ-2 software.

- > Connect the analyser to the computer then detect it with the LIGAZ-2 software.
- > Click on "Menu" then "Customers/boilers deletion...".
- The following windows opens:

| Customers / Boilers deletion.                                                                                                    | 2                                                  |
|----------------------------------------------------------------------------------------------------|----------------------------------------------------|
| KIGAZ 110 1C 15. 10.0000<br>Customers :                                                                                                    | Boilers :                                          |
| Baptiste DEMMERLE<br>Benjamin CHAUPRADE<br>Benoit VIDAL<br>Bryan CRANSTON<br>Charles BILLOT<br>Clément NICOLAS                                                              | ThemaCondens DUVAL ThemaPlus DUVAL ThemaPlus DUVAL |
| David BECKHAM     Erik LE ROUGE     Fanfan LA TULIPE     Ferdinand BARDAMU     Freddy MERCURY     Gaston LAGAFFE     Gengis KHAN     Grégory CARILLO     Grigori RASPOUTINE |                                                    |
| Guillame MACIEL<br>Jean-Jean CORNU<br>Joe DASSIN<br>Select all                                                                                                    | Close                                              |

To delete a customer from the analyser:

- Tick the box of the customer to delete then click on the A message of confirmation is displayed.
  button between "Customer" and "Boiler" columns.
- Click on "Yes" to confirm the deletion.

To delete a boiler on the analyser:

- > Click on the line of the customer to whom the boiler to delete is associated.
- Tick the box of the boiler to delete then click on the *A message of confirmation is displayed.* button on the left of the "Boilers" column.

Click on "Yes" to confirm the deletion.

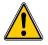

Inspections linked to the deleted customer or boiler are also deleted.

# 9. Compare the instrument and software information

As we have seen, the LIGAZ-2 software allows to send information to the analyser or to delete information from the analyser:

- Sending customers or boilers to the analyser
- Download customers/boilers/inspections from the KIGAZ to the software
- Delete customers and boilers from the analyser

The "Comparison of PC elements with KIGAZ" function in the KIGAZ menu allows to update customers and boilers information in the analyser and in the LIGAZ-2 software databases. There are different possibilities.

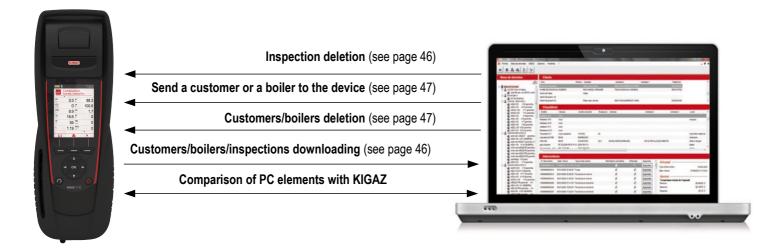

# 9.1. Add elements automatically in the databases

The LIGAZ-2 software will add automatically customers and boilers in the following cases:

- If the same customer is present in the analyser and the software "Customers" database but different boilers are associated to this customer, the software will add automatically the missing boilers in the "Customers" and "Boilers" databases.
- If a customer is present in the analyser with at least one associated boiler, the software will add it automatically in the
   "Customers" and "Boilers" databases. But if a customer is present in the analyser without associated boiler, the software
   will not add this customer in the "Customers" database.

### Procedure:

- Click on "KIGAZ" menu.
- > Click on "Comparison of PC elements with KIGAZ".

# 9.2. Modification of customer and boilers features

The LIGAZ-2 software will compare the information: if a customer or a boiler is present in the analyser and the database but with different features, the software will ask which features have to be taken into account.

### Procedure:

Click on "KIGAZ".

> Click on "Comparison of PC elements with KIGAZ".

| <ul> <li>Synchronize data of the PC and KIGAZ</li> <li>Do nothing (keep the data as they are on the</li> </ul> | e PC a | nd KIGAZ)                           |  |
|----------------------------------------------------------------------------------------------------|--------|-------------------------------------|--|
| Which data you want to keep?<br>PC data                                                                        |        | O KIGAZ data                        |  |
| BLANC ALAIN                                                                                                    | -      | BLANC ALAIN                         |  |
| Adresse : 12 RUE DU SOLEIL                                                                                     |        | Adresse : RUE DU SOLEIL             |  |
| LIEU DIT OUEST 24700 SAINT REMY SUR                                                                            | E      | LIEU DIT OUEST 24700 SAINT REMY SUR |  |
| Tel : 0553808500                                                                                               |        | Tel : 0553808500                    |  |
| E-Mail :                                                                                                    |        | E-Mail :                            |  |

To keep the data as they are on the PC and KIGAZ:

- Tick the "Do nothing (keep the data as they are on the PC and KIGAZ)" box.
   Click on the "OK" button.

To update the information:

- > Tick the "Synchronise data of the PC and KIGAZ" box.
- Tick the boxes of data to keep.
- > Click on "**OK**" button.

To do the same actions on the following data, tick the "Apply this choice for other items to synchronise" box.

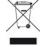

Once returned to KIMO, required waste collection will be assured in the respect of the environment in accordance to guidelines relating to WEEE.

# **DISCOVER ALL OUR PRODUCT RANGES**

on www.kimo.fr

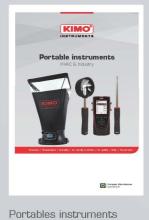

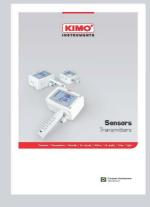

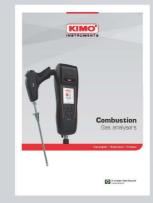

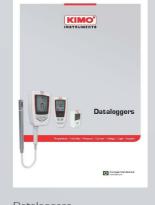

Flue gas analysers

Dataloggers

Sensors transmitters

# **EXPORT SALES DEPARTMENT**

KIMO represented worldwide

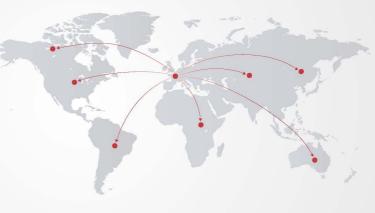

## www.kimo.fr

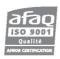

 $\ensuremath{\mathsf{KIM0}}\xspace$  - Export Sales Department Tel.: +33 1 60 06 69 25 - Fax: +33 1 60 06 69 29 Email: export@kimo.fr

Distributed by:

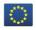

European Manufacturer www.kimo.fr